### **Xây dựng một ứng dụng web mà không phải viết bất kỳ dòng mã nào, Phần 1**

*Cài đặt và định cấu hình cho Rational Application Developer, DB2, WebSphere Application Server* 

Eric Long, Kỹ sư phần mềm, IBM

**Tóm tắt:** Bạn hãy tìm hiểu làm thế nào để xây dựng một ứng dụng web vững chắc. Trong hướng dẫn này bạn hãy tìm hiểu làm thế nào để cài đặt, thiết lập và định cấu hình cho các phiên bản dùng thử của Rationa® Application Developer dành cho WebSphere® Software, DB2® Enterprise V9.0, và WebSphere Application Server V6.1. Trong Phần 2, bạn sẽ sử dụng Rational Application Developer để xây dựng một ứng dụng web bằng cách sử dụng dữ liệu từ một cơ sở dữ liệu DB2 và xuất bản trang web của bạn lên một WebSphere Application Server, bạn thực hiện tất cả điều đó mà không phải viết bất kỳ dòng mã nào. Các phần mềm trung gian (Middleware) của IBM thực hiện của tất cả các công việc khó khăn đó để bạn có thể tập trung vào lôgic nghiệp vụ của riêng bạn.

# **Trước khi bạn bắt đầu**

Về hướng dẫn này

Nếu bạn là nhà phát triển ứng dụng web, nhà phát triển ứng dụng doanh nghiệp, nhà phát triển XML hoặc là một người hiếu kỳ về công nghệ và các công cụ mới của IBM thì loạt bài hướng dẫn này là dành cho bạn.

Hướng dẫn này mô tả cách thức để cài đặt và đặt cấu hình cho Rational Application Developer, DB2, WebSphere Application Server. Bạn cũng sẽ xác định cấu hình cho các công nghệ này để bắt đầu tạo ra một ứng dụng web (mà bạn sẽ kết thúc trong Phần 2).

Các yêu cầu cần có trước

Các bài hướng dẫn này giả định bạn đã có một số hiểu biết về công nghệ Java, SQL, và XML. Các kiến thức về thiết kế web là có ích, nhưng không bắt buộc.

Yêu cầu về hệ thống

Không có yêu cầu nào

Mô tả sản phẩm

Trong loạt hướng dẫn gồm hai phần này, bạn sẽ cài đặt và sử dụng các sản phẩm của IBM sau đây:

### **Rational Application Developer cho WebSphere Software V7.0**

Sản phẩm Rational Application Developer của IBM cho ứng dụng phần mềm WebSphere giúp các nhà phát triển Java™ tạo ra Java/ nền Java, Enterprise Edition (J2EE), các cổng web, các trang web, các dịch vụ web, và các ứng dụng kiến trúc hướng dịch vụ (SOA). Môi trường phát triển tích

hợp này giúp bạn nhanh chóng thiết kế, phát triển, lắp ráp, kiểm thử và triển khai các ứng dụng này.

Các công cụ trực quan của Rational Application Developer có thể được tăng cường để giảm bớt công việc mã hóa thủ công bằng cách trừu tượng hóa mô hình lập trình J2EE, làm cho những người chưa quen với công nghệ Java hoàn thành dự án phát triển dễ dàng hơn. Nó được thiết kế để trở thành một công cụ phát triển rất linh hoạt, dựa trên khung công tác mở Eclipse, với một loạt các tùy chọn cài đặt linh hoạt.

### **DB2 Enterprise V9.0**

Sản phẩm DB2 9 (trước đây gọi là Viper) là một máy chủ dữ liệu lai (hybrid) hàng đầu, có khả năng hỗ trợ lưu trữ cả dữ liệu quan hệ lẫn pureXML™. pureXML cung cấp sự tích hợp liền khối XML với các dữ liệu quan hệ, làm tăng tốc độ phát triển, cải thiện hiệu năng tìm kiếm với các chỉ mục XML được tối ưu hóa cao, cho phép các thông tin trở thành một dịch vụ và nó rất linh động, bởi vì cả hai ngôn ngữ SQL và XQuery đều có thể được sử dụng để truy vấn dữ liệu XML.

### **WebSphere Application Server V6.1**

WebSphere Application Server V6.1 của IBM là nền móng của nền phần mềm WebSphere của IBM, và là một khối xây dựng then chốt của kiến trúc hướng dịch vụ (SOA). Cũng giống như Java 2 Enterprise Edition (J2EE™) phiên bản đầu tiên và các nền ứng dụng dịch vụ web, WebSphere Application Server V6.1 cung cấp một máy giao dịch hiệu suất cao, có thể giúp bạn xây dựng, chạy, tích hợp và quản lý các ứng dụng On Demand Business™ (kinh doanh theo yêu cầu) năng động.

# **Cài đặt và thiết lập Rational Application Developer**

Để cài đặt và thiết lập Rational Application Developer cho phần mềm WebSphere, bạn:

1. Bắt đầu bằng cách tải về Rational Application Developer. Hướng trình duyệt Web tới địa chỉ: http://www.ibm.com/developerworks/downloads/r/rad/, như hình bên dưới.

### **Hình 1. Trang tải về phiên bản dùng thử**

# **Trial: Rational Application Developer for** WebSphere Software V7.0

Learn Try **Buy Support** 

**Download** Online trial

You can download a free trial version of Rational Application Developer for WebSphere Software or try it online.

### **Trial download**

The evaluation period for this trial is 60 days.

This trial has all features enabled. However, some add-on components included in the for-purchase version of this product are not included in the download. These include:

- Crystal Reports Server 11
- CTG V6.0.2
- DB2 Express Edition V9.1
- Rational Agent Controller
- · Rational ClearCase LT V7.0
- · WebSphere Portal V5.1.0.3
- · WebSphere Portal V6.0

#### **Requirements**

System requirements

developerWorks is conducting a plot of a simpler, more flexible download and instal program called IBM Installation Manager. As a result, for Rational Application Daveloper, there are two options for downloading your trial: Installation Manager, or Down oad Director.

#### Download using the new IBM Installation Manager (recommended)

IBM Installation Manager downloads and installs Rational trial software. With Installation Manager, you can choose the components of a trial you want to install, and you can ever install and manage multiple trials at once. Download and then run Installation Manager to install the software described on this page. After the instal ation is complete you can modify, update, or uninstall the trial software using the Installation Manager (or Windows® platforms, use Start > All Programs > Installation Manager). The estimated download time using Installation Manager over a 1.5Mbps connection is 5 hours, 0 m nutes. Learn more about this application in the Installation Manager FAQ.

To download using Download Director or HTTP, click the Multiplatform link below. The estimated download time using Download Director over a 1.5Mbps conrection is 9 hours, 4 minutes. Download Director, which requires a Java-enabled browser, provides pause-and-resume capability, high-speed transfer, and fle access through firewalls.

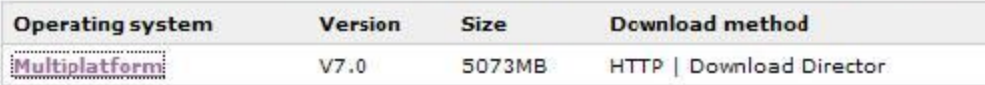

2. Nhấp vào đường liên kết tải về **Multiplatform** ở phía dưới cùng của bàn điều khiển.

3. Bạn cần phải đăng nhập vào developerWorks để truy cập đường dẫn tải về các phiên bản dùng thử.

# **Hình 2. Đăng nhập developerWorks Rational Application Developer**

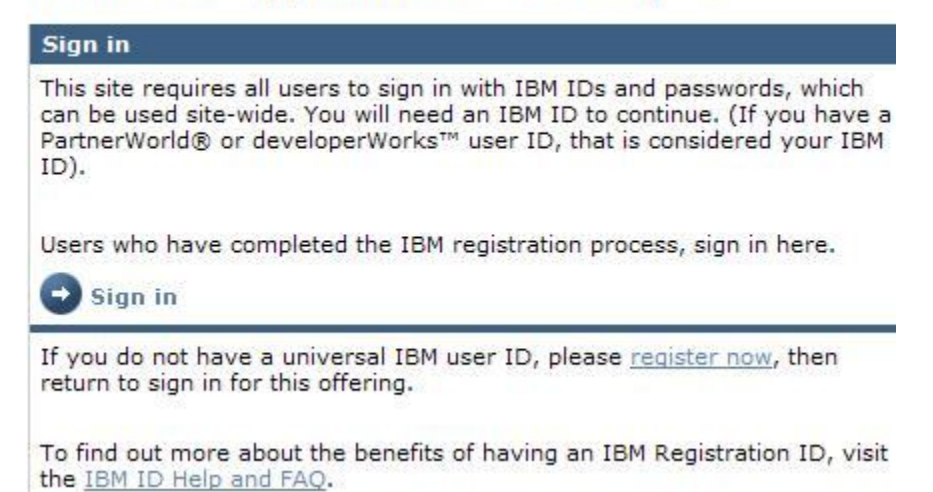

- 4. Thực hiện theo các bước của quá trình đăng nhập cho đến khi bạn đến được trang tải về.
- 5. Từ trang tải về, bạn đánh dấu chọn tất cả các hộp để cài đặt đầy đủ phiên bản Rational Application Developer. Đây là một bản tải về rất lớn, nhưng bạn có thể tùy chỉnh các phần nào mà bạn muốn tải về, nếu bạn muốn.

 $\left[\begin{smallmatrix} 0 & 0 \\ 0 & 1 \end{smallmatrix}\right]$ 

**Hình 3. Trang tải về của Rational Application Developer** 

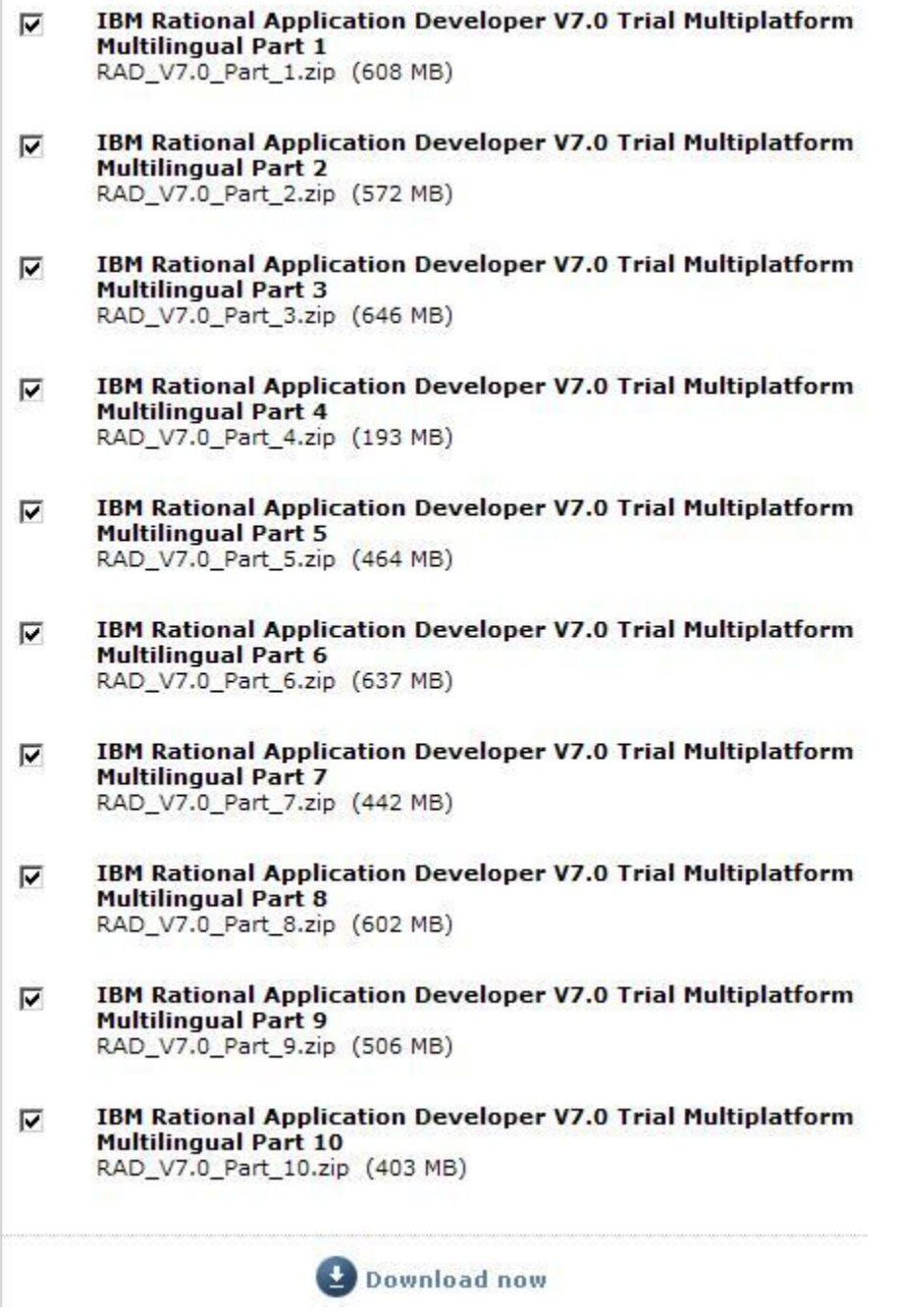

6. Tùy thuộc vào chất lượng kết nối internet của mình và số lượng các tùy chọn mà bạn chọn, thì đây là lúc bạn có thời gian để nhấm nháp một tách cà phê hay xem bộ phim mà bạn yêu thích.

Sau khi tất cả các tập tin đã tải về, bạn bắt đầu tiến trình cài đặt.

- 7. Bạn tìm đến thư mục của các tập tin đã được tải về. (Nếu bạn đã sử dụng công cụ Download Director, thì bạn hãy vào thư mục C:\DownloadDirector.)
- 8. Mở thư mục để xem các đĩa đã được tải về.

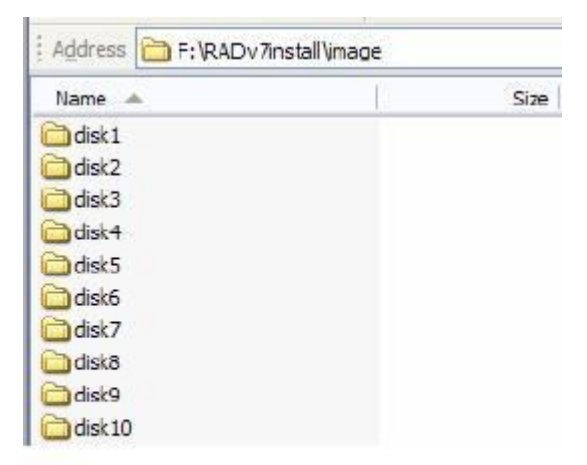

**Thư mục tải về Rational Application Developer** 

- 9. Nhấn đúp chuột vào thư mục **disk1** để mở nó.
- 10.Nhấn đúp chuột vào tệp **launchpad.exe**.

## **Hình 5. Tệp tin khởi chạy (launchpad) của Rational Application**

### **Developer**

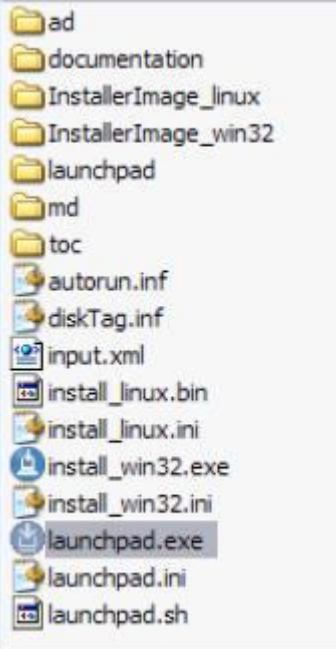

## 11.Nhấn vào mục **Install IBM Rational Application Developer v7.0**.

### **Hình 6. Cài đặt Rational Application Developer**

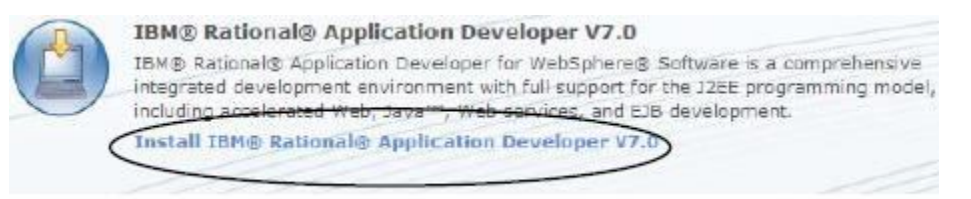

- 12.Nếu đây là lần đầu tiên bạn tải về một sản phẩm của IBM, bạn sẽ được gợi ý cách cài đặt trình quản lý cài đặt.
- 13.Nhấn **Next**.

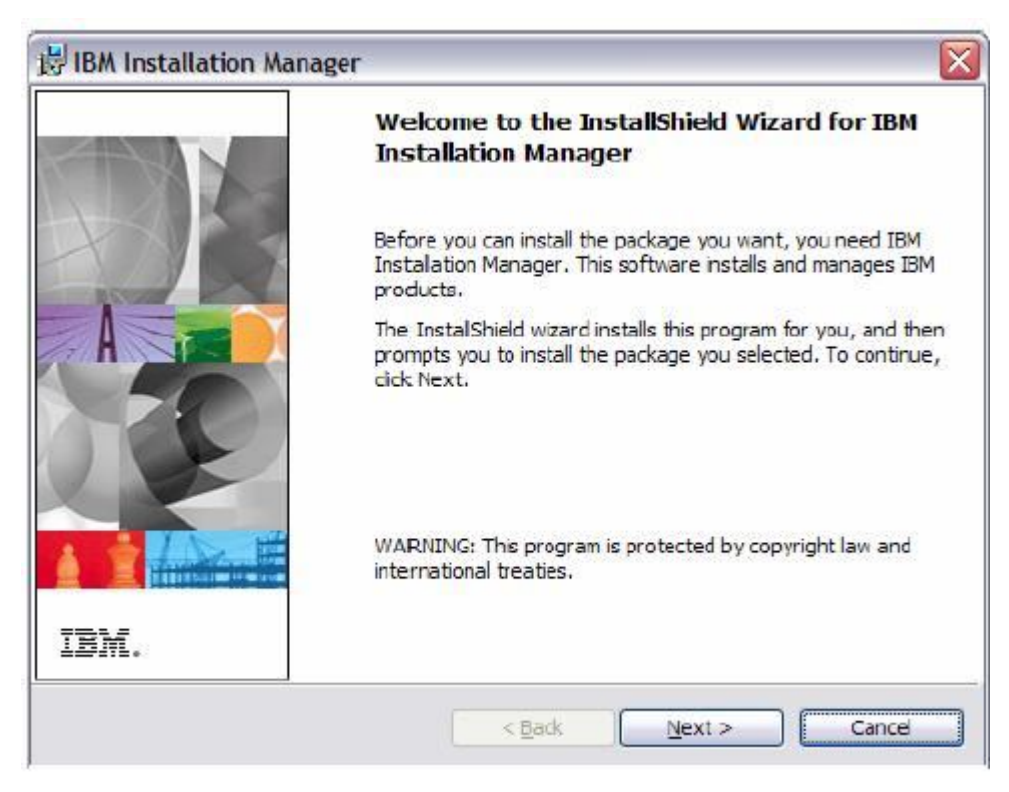

**Hình 7. Thủ thuật trình quản lý cài đặt**

- 14.Bạn chấp nhận các thiết lập mặc định và kết thúc tiến trình cài đặt.
- 15. Sau khi trình quản lý cài đặt tiến hành cài đặt, bạn sẽ thấy một bàn điều khiển như ở hình 8.

**Hình 8. Trình quản lý cài đặt**

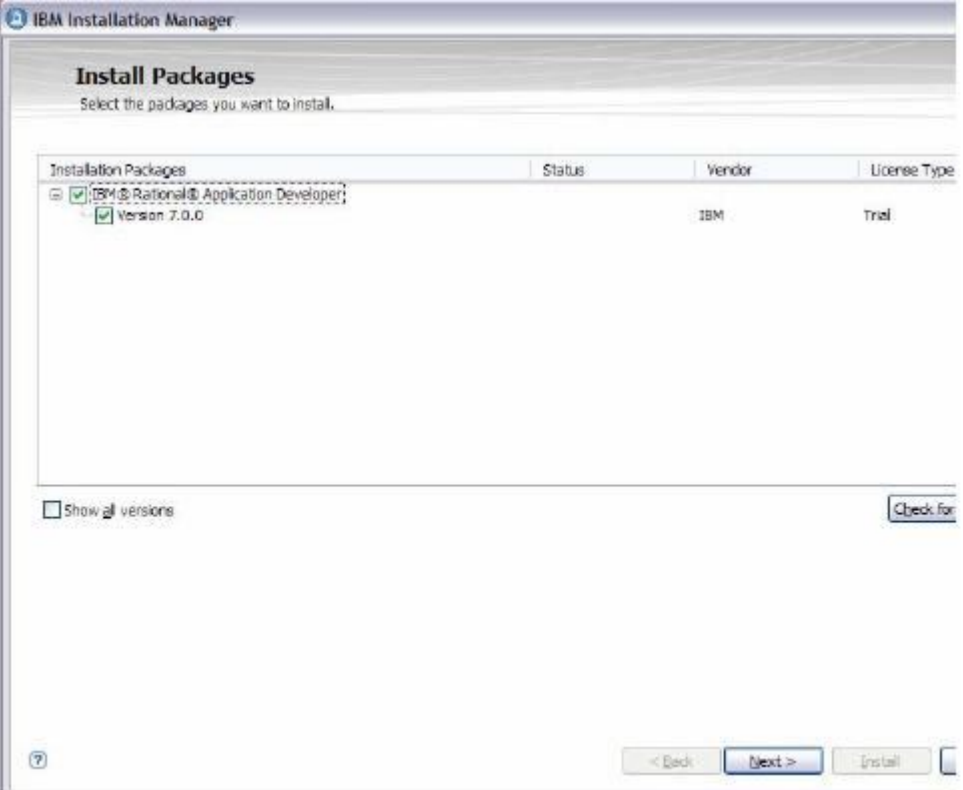

- 16.Bạn chọn mục **Rational Application Developer** và tất cả các hộp khác, sau đó nhấn **Next**.
- 17.Chấp nhận các chỉ thị mặc định của tất cả các bàn điều khiển cho đến khi bạn tới cửa sổ Install Packages để cài đặt các đặc tính cụ thể, như hình bên dưới.

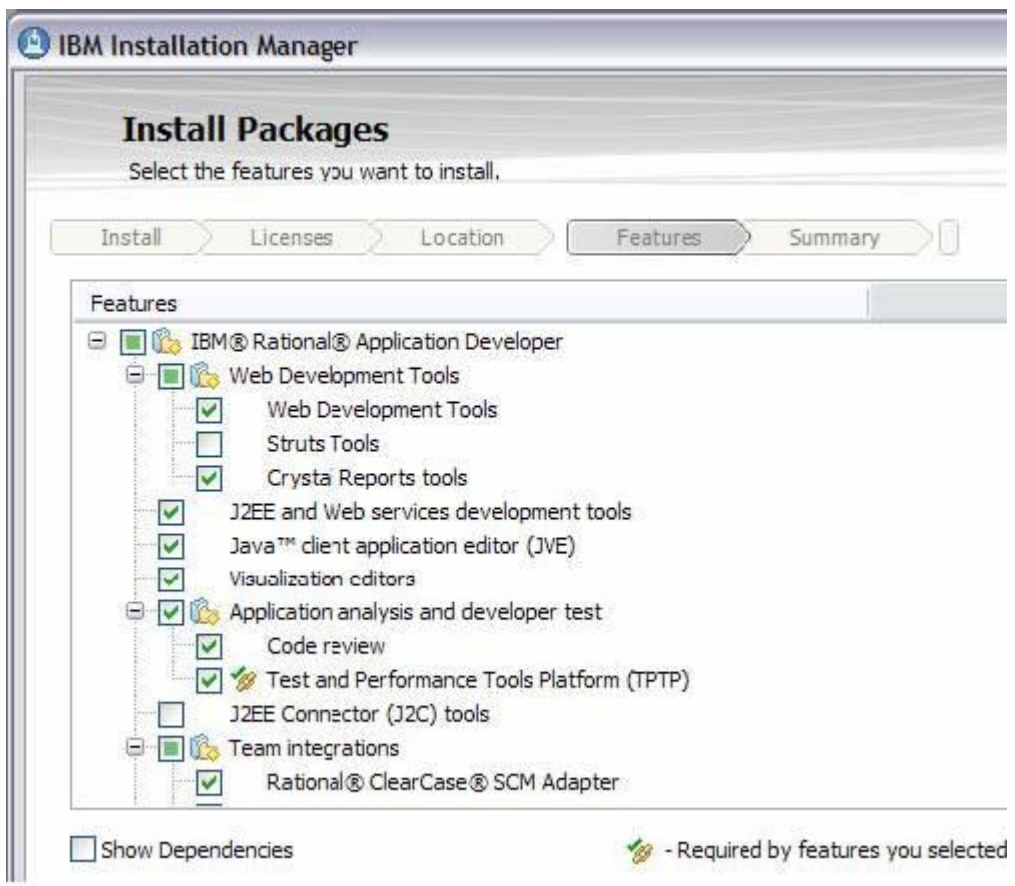

**Hình 9. Các đặc tính của Rational Application Developer**

- 18.Đây là nơi mà bạn chọn tất cả các đặc tính sẽ được cài đặt tại bàn làm việc của bạn. Nếu bạn muốn khám phá tất cả những gì mà Rational Application Developer có thể cung cấp, thì bạn hãy đánh dấu chọn tất cả.
- 19.Nhấn **Next**.
- 20.Nhấn **Install**.

Bây giờ bạn đã cài đặt thành công phần mềm Rational Application Developer. Bước tiếp theo là cài đặt phần mềm DB2 Enterprise v9.0, như được mô tả trong phần kế tiếp.

## **Phần 3. Cài đặt và thiết lập phần mềm DB2 Enterprise v9.0**

Để cài đặt và thiết lập phần mềm DB2 Enterprise v9.0, bạn:

1. Hướng trình duyệt Web tới địa chỉ:

http://www.ibm.com/developerworks/downloads/im/udb, như hình bên dưới.

### **Hình 10. Tải về bản dùng thử DB2**

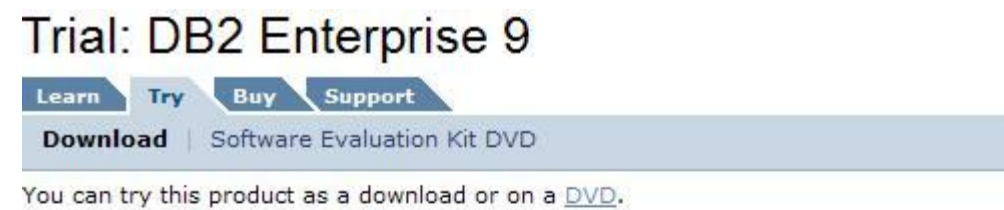

**Trial download** 

The evaluation period for this trial is 90 days. All of the product's features are enabled.

#### **Requirements**

System requirements

Note: The estimated download time over a 1.5Mbps connection is 30 minutes. We recor that you use Download Director, which requires a Java-enabled browser, provides pause-and-resume capability for large downloads, high-speed transfer, and file access through firewalls.

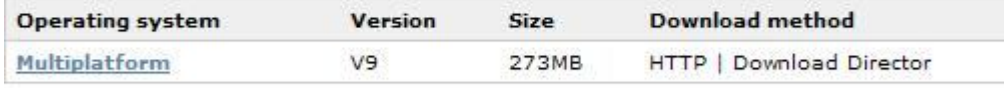

More downloads

### **Related products and technologies**

- · Related downloads, extenders, and plug-ins
- . More data and information management trials

### **Support downloads**

· Find updates, utilities, drivers and APARs

# 2. Chọn liên kết **Multiplatform**.

3. Theo cùng quá trình đăng nhập được mô tả trong phần 1 ở trên.

4. Nếu bạn sử dụng máy tính Windows 32-bit, bạn hãy chọn bản tải về sau đây:

### **Hình 11. Chọn bản tải về**

```
@ DB2 Enterprise 9 for Windows on
                                    Windows
                                                     download
32-bit AMD and Intel systems
(x86)Version 9
Languages:
English
```
- 5. Tại trình duyệt, nhấn vào nút Continue.
- 6. Bạn có thể được yêu cầu điền thêm thông tin về việc sử dụng DB2. Sau khi hoàn tất các thông tin, bạn nhấn vào nút **I confirm**.
- 7. Đánh dấu chọn vào ô **DB2 Enterprise 9 for Windows on 32-bit AMD and Intel systems (x86)**.

**Hình 12. Chọn bản tải về** 

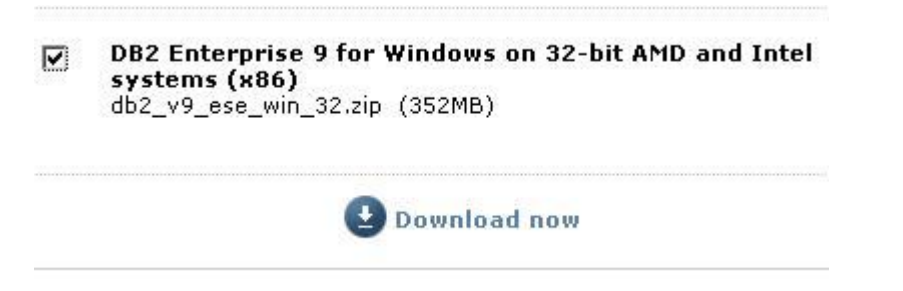

- 8. Theo các chỉ dẫn của công cụ Download Director để kết thúc tiến trình tải về.
- 9. Chuyển đến địa chỉ mà các tệp tin được tải về.

10.Mở rộng thư mục db2\_v9\_ese\_win\_32 > image, và nhấn đúp vào tệp tin **setup.exe**.

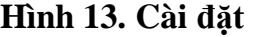

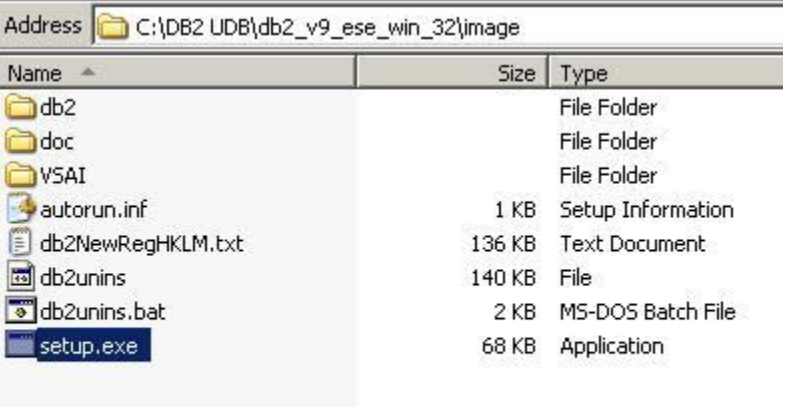

11.Từ trình đơn, chọn mục **Install a Product**.

**Hình 14. Cài đặt sản phẩm** 

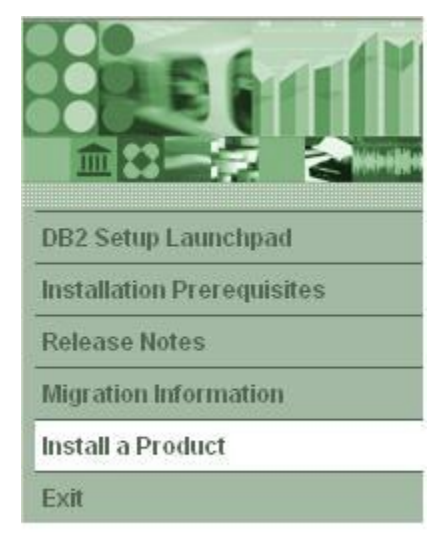

12.Tại mục DB2 Enterprise Server Edition, bạn nhấn **Install New**.

### **Hình 15. DB2 Cài đặt máy chủ doanh nghiệp mới**

### **DB2 Enterprise Server Edition**

DB2 Enterprise Server Edition is designed to meet the data server needs of can be deployed on Linux, UNIX, or Windows servers of any size, from one C

DB2 Enterprise Server Edition is an ideal foundation for building on demand as large data warehouses of multiple terabyte size or high performing 24x7 processing business solutions, or Web-based solutions. DB2 Enterprise Si XML data store and delivers flexible access to XML data using XQuery, XPath tools.

Optional features for DB2 Enterprise Server Edition are available that provide capabilities in areas such as database partitioning, performance, security, c administration. Please see http://www.ibm.com/db2 for more information.

Install New

- 13.Bạn theo thủ thuật cài đặt để hoàn tất việc cài đặt máy chủ DB2 Enterprise.
- 14. Sau khi bạn nhấn vào nút **Finish** trên trang cuối cùng thì bạn đã hoàn thành việc cài đặt máy chủ DB2 Enterprise.

Bạn có thể tùy chọn cài đặt trình khách DB2 (DB2 client) để làm việc với máy chủ, nhưng trong loạt bài này tôi không nói đến (thay vào đó bạn sẽ sử dụng Rational Application Developer).

### **Phần 4. Cài đặt và thiết lập WebSphere Application Server V6.1**

Để cài đặt và thiết lập WebSphere Application Server V6.1, bạn:

1. Bắt đầu việc tải về bằng các hướng trình duyệt Web đến địa chỉ: http://www.ibm.com/developerworks/downloads/ws/was, như hình bên dưới.

# **Hình 16. Trang tải về bản dùng thử**  Trial: WebSphere Application Server V6.1

Learn Try Buy Support

Download | Software Evaluation Kit DVD

You can try this product as a download or on a DVD.

**Trial download** 

The evaluation period for this trial is 60 days. All of the product's features are enabled.

#### **Requirements**

System requirements

Note: The estimated download time over a 1.5Mbps connection is 58 minutes. We recor that you use Download Director, which requires a Java-enabled browser, provides pause-and-resume capability for large downloads, high-speed transfer, and file access through firewalls.

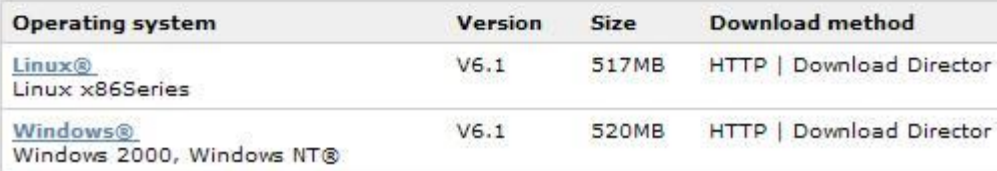

- 2. Nhấp vào liên kết **Multiplatform**.
- 3. Nhấp vào liên kết **Windows**.
- 4. Một lần nữa, bạn lại được yêu cầu điền thêm thông tin.
- 5. Sử dụng công cụ Download Director để tải tập tin cài đặt về máy tính của bạn.
- 6. Bạn tìm đến địa chỉ mà các tệp tin được tải về.
- 7. Giải nén tệp tin was.cd.6100.trial.base.windows.ia32.zip.
- 8. Mở rộng thư mục **WAS**.
- 9. Nhấn đúp chuột vào tệp tin **install.exe**.

| Name                               | Size            | Type                    | Date Modified      |
|------------------------------------|-----------------|-------------------------|--------------------|
| $\Box$ docs                        |                 | File Folder             | 8/31/2007 9:33 AM  |
| framework                          |                 | File Folder             | 8/31/2007 9:33 AM  |
| installRegistryUtils               |                 | File Folder             | 8/31/2007 9:31 AM  |
| <b>I</b> afiles                    |                 | File Folder             | 8/31/2007 9:33 AM  |
| hib <sup>-</sup>                   |                 | File Folder             | 8/31/2007 9:33 AM  |
| pakdef                             |                 | File Folder             | 8/31/2007 9:33 AM  |
| panels                             |                 | File Folder             | 8/31/2007 9:33 AM  |
| readme                             |                 | File Folder             | 8/31/2007 9:33 AM  |
| was.primary.pak                    |                 | File Folder             | 8/31/2007 9:34 AM  |
| install.exe                        | 295 KB          | <b>Application</b>      | 5/16/2006 1:29 AM  |
| readme.html                        | 2KB             | <b>Firefox Document</b> | 4/25/2006 10:16 AM |
| responsefile.base.txt<br>Ħ         | 23 KB           | <b>Text Document</b>    | 5/16/2006 4:58 PM  |
| setup.jar                          | 12,806 KB       | Executable Jar          | 5/16/2006 1:29 AM  |
| swg_info_common.css                | 17 KB           | Cascading Styl          | 2/21/2006 12:52 AM |
| version.txt<br>E                   | 1 <sub>KB</sub> | <b>Text Document</b>    | 5/16/2006 1:29 AM  |
| was.baseonly.pak                   | 58 KB           | PAK File                | 5/16/2006 1:29 AM  |
| 国 was.embed.common.pak             | 70,973 KB       | <b>PAK File</b>         | 5/16/2006 1:29 AM  |
| was.embed.pak                      | 9,708 KB        | <b>PAK File</b>         | 5/16/2006 1:29 AM  |
| was.expressonly.pak                | 67 KB           | PAK File                | 5/16/2006 1:29 AM  |
| was.installconfig.pak              | 4 KB            | <b>PAK File</b>         | 5/16/2006 1:29 AM  |
| was.itlm.base.pak                  | 5KB             | <b>PAK File</b>         | 5/16/2006 1:29 AM  |
| was.itlm.express.pak               | 6KB             | <b>PAK File</b>         | 5/16/2006 1:29 AM  |
| was.itlm.nd.pak                    | 5KB             | <b>PAK File</b>         | 5/16/2006 1:29 AM  |
| was.license.pak                    | 5KB.            | <b>PAK File</b>         | 5/16/2006 1:29 AM  |
| was.ndonly.common.pak              | 1,053 KB        | <b>PAK File</b>         | 5/16/2006 1:29 AM  |
| was.ndonly.pak                     | 2,133 KB        | <b>PAK File</b>         | 5/16/2006 1:29 AM  |
| was.samples.beenthere.pak          | 694 KB          | <b>PAK File</b>         | 5/16/2006 1:29 AM  |
| <b>Tell MAS samples common nak</b> | 23 811 KB       | <b>PAK File</b>         | 5/16/2006 1:29 AM  |

**Hình 17. Tệp tin install.exe của WebSphere Application Server** 

10.Thủ thuật cài đặt WebSphere Application Server mở ra.

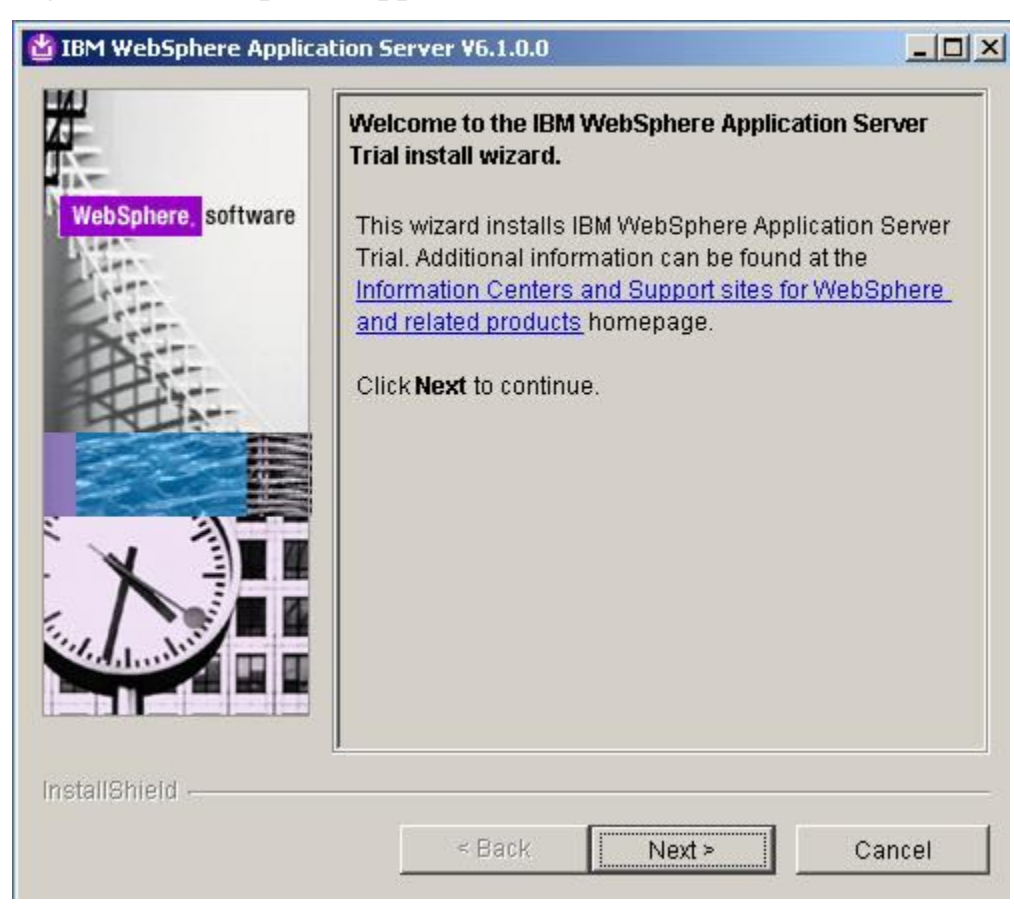

**Figure 18. WebSphere Application Server install wizard**

# 11.Bấm **Next**.

- 12.Chấp nhận các điều khoản và nhấp **Next**.
- 13.Kiểm tra để chắc rằng hệ thống của máy tính của bạn đáp ứng các yêu cầu cần có.

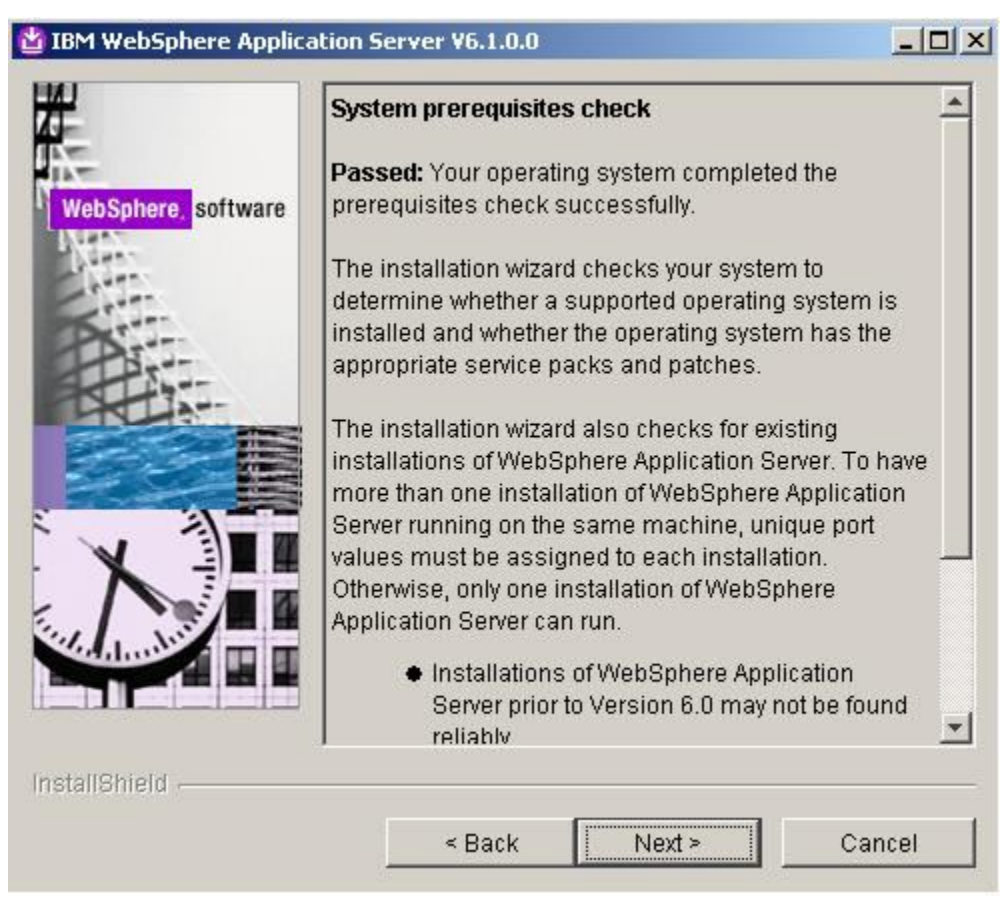

**Hình 19. Kiểm tra các điều kiện cần có đối với hệ thống**

- 14.Nhấn **Next**.
- 15.Nhấn chọn hộp **Install the sample applications**.
- 16.Bấm **Next**.
- 17.Chấp nhận địa chỉ cài đặt mặc định.
- 18.Nhấn **Next**.
- 19.Tại đây bạn phải bật cho phép quản trị an ninh. Bạn phải đặt mật khẩu cho ứng dụng mẫu.

**Hình 20. An ninh quản trị**

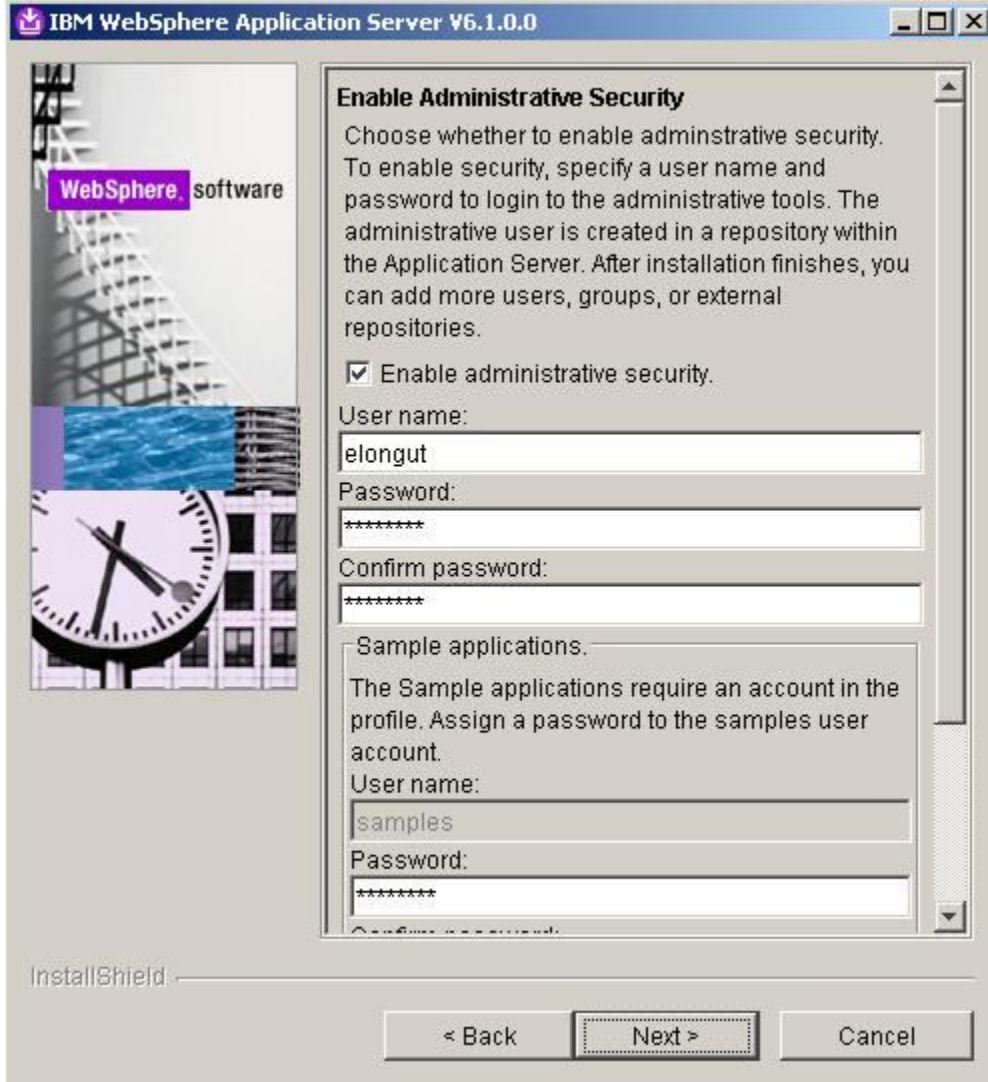

# 20.Nhấn **Next**.

- 21.Xem lại các bản tóm tắt và nhấn **Next**.
- 22.WebSphere Application Server bây giờ đã được cài đặt trên máy tính của bạn. Bạn có thể đánh dấu hộp tùy chọn trang Web **Start first steps** và khám phá những đặc tính của WebSphere Application Server V6.1.
- 23.Nhấn **Finish** để hoàn tất việc cài đặt.

# **Kết luận**

Xin chúc mừng! Trong hướng dẫn này bạn đã cài đặt và thiết lập sản phẩm Rational Application Developer cho phần mềm WebSphere, DB2 Enterprise v9.0 và WebSphere Application Server.

Tại Phần 2 của loạt bài hướng dẫn này, bạn sẽ học cách xây dựng từ đầu một ứng dụng web, ứng dụng này kết nối đến cơ sở dữ liệu DB2 và được xuất bản trên WebSphere Application Server, mà không cần phải viết một dòng mã nào.

## **Xây dựng một ứng dụng web mà không phải viết bất kỳ dòng mã nào, Phần 2**

*Xây dựng ứng dụng bằng cách sử dụng Rational Application Developer, DB2 và WebSphere Application Server* 

Eric Long, Kỹ sư phần mềm, IBM

**Tóm tắt:** Bạn hãy tìm hiểu cách sử dụng Rational® Application Developer để xây dựng một ứng dụng web bằng cách sử dụng dữ liệu từ cơ sở dữ liệu DB2® và xuất bản trang web của bạn lên WebSphere® Application Server, mà không phải viết một dòng mã nào. Trong hướng dẫn này, các phần mềm trung gian (middleware) của IBM thực hiện của tất cả các công việc khó khăn để bạn có thể tập trung vào lôgic nghiệp vụ của riêng bạn. Phần 1 chỉ dẫn cho bạn cách cài đặt, thiết lập và định cấu hình cho các phiên bản dùng thử của Rational® Application Developer dành cho WebSphere® Software, DB2® Enterprise V9.0, và WebSphere Application Server V6.1. Phần 2 chỉ cho ban cách xây dựng một ứng dụng.

# **Trước khi bạn bắt đầu**

Về bài hướng dẫn này

Nếu bạn là nhà phát triển ứng dụng web, phát triển ứng dụng doanh nghiệp, nhà phát triển XML hoặc là một người hiếu kỳ về công nghệ và các công cụ mới của IBM thì loạt bài hướng dẫn này là dành cho bạn.

Hướng dẫn này chỉ dẫn cách làm thế nào để tạo ra một cơ sở dữ liệu DB2, điền dữ liệu, liên kết cơ sở dữ liệu tới Rational Application Developer, xây dựng một dự án Web với Rational Application Developer, tạo ra một trang JSP với các giá trị của cơ sở dữ liệu của bạn và xuất bản dự án lên WebSphere Application Server V6.1.

Một số yêu cầu

Hướng dẫn này giả định bạn có một số hiểu biết về công nghệ Java™ SQL, và XML. Kiến thức về thiết kế web là có ích, nhưng không bắt buộc.

Yêu cầu về hệ thống

Bạn cần phải hoàn thành các nhiệm vụ trong Phần 1, cài đặt và định cấu hình cho Rational Application Developer, DB2, và WebSphere Application Server, trước khi bắt đầu hướng dẫn này.

Mô tả sản phẩm

### **Rational Application Developer cho WebSphere Software V7.0**

Sản phẩm Rational Application Developer của IBM cho ứng dụng phần mềm WebSphere giúp các nhà phát triển Java™ Sản phẩm Rational Application Developer của IBM cho ứng dụng phần mềm WebSphere giúp các nhà phát triển Java™ tạo ra Java/ nền Java, Enterprise Edition (J2EE), các cổng web, các trang web, các dịch vụ web, và các ứng dụng kiến trúc

hướng dịch vụ (SOA). Môi trường phát triển tích hợp này giúp bạn nhanh chóng thiết kế, phát triển, lắp ráp, kiểm thử và triển khai các ứng dụng này.

Các công cụ trực quan của Rational Application Developer có thể được tăng cường để giảm bớt công việc mã hóa thủ công bằng cách trừu tượng hóa mô hình lập trình J2EE, làm cho những người chưa quen với công nghệ Java hoàn thành dự án phát triển dễ dàng hơn. Nó được thiết kế để trở thành một công cụ phát triển rất linh hoạt, dựa trên khung công tác mở Eclipse, với một loạt các tùy chọn cài đặt linh hoạt.

### **DB2 Enterprise V9.0**

Sản phẩm DB2 9 (trước đây gọi là Viper) là một máy chủ dữ liệu lai (hybrid) hàng đầu, có khả năng hỗ trợ lưu trữ cả dữ liệu quan hệ lẫn pureXML™. pureXML cung cấp sự tích hợp liền khối XML với các dữ liệu quan hệ, làm tăng tốc độ phát triển, cải thiện hiệu năng tìm kiếm với các chỉ mục XML được tối ưu hóa cao, cho phép các thông tin trở thành một dịch vụ và nó rất linh động, bởi vì cả hai ngôn ngữ SQL và XQuery đều có thể được sử dụng để truy vấn dữ liệu XML.

### **WebSphere Application Server V6.1**

WebSphere Application Server V6.1 của IBM là nền móng của bộ phần mềm WebSphere của IBM, và là một khối xây dựng then chốt của kiến trúc hướng dịch vụ (SOA). Cũng giống như Java 2 Enterprise Edition (J2EE™) phiên bản đầu tiên và các nền ứng dụng dịch vụ web, WebSphere Application Server V6.1 cung cấp một máy giao dịch hiệu suất cao, có thể giúp bạn xây dựng, chạy, tích hợp và quản lý các ứng dụng On Demand Business ™ (kinh doanh theo yêu cầu) năng động.

## **Phần 2. Tạo ra và điền dữ liệu một cơ sở dữ liệu và các bảng DB2 mới**

Trong phần này bạn sẽ tìm hiểu cách làm thế nào để sử dụng Trung tâm điều khiển của DB2 để xây dựng và điền dữ liệu cho một cơ sở dữ liệu và bảng mới.

Với Trung tâm điều khiển, bạn có thể:

- Thêm hệ thống cơ sở dữ liệu DB2, các hệ thống liên hiệp (federated), các hệ thống DB2 UDB cho z/OS và OS/390® IMSysplexes, các cá thể, các cơ sở dữ liệu và các đối tượng cơ sở dữ liệu vào cây đối tượng.
- Quản lý các đối tượng của cơ sở dữ liệu: Tạo, thay đổi và hủy các cơ sở dữ liệu, các vùng bảng, các bảng, khung nhìn, chỉ mục, các kích hoạt (triggers) và các lược đồ.
- Quản lý người sử dụng.
- Quản lý dữ liệu: Nạp, nhập, xuất và tổ chức lại dữ liệu. Bạn cũng có thể thu thập số liệu thống kê.
- Thực hiện các bảo trì phòng ngừa bằng cách sao lưu và khôi phục lại cơ sở dữ liệu hoặc các vùng bảng.
- Định cấu hình và tinh chỉnh các cá thể và cơ sở dữ liệu.
- Quản lý kết nối cơ sở dữ liệu, chẳng hạn như các máy chủ DB2 Connect<sup>™</sup> và các hệ thống con.
- Quản lý hệ thống IMS.
- Quản lý hệ thống con DB2 UDB cho z/OS và OS/390.

- Quản lý các ứng dụng.
- Phân tích các truy vấn bằng cách sử dụng Visual Explain để xem các kế hoạch truy cập.
- Khởi chạy các công cụ khác, chẳng hạn như Trình biên tập lệnh và Trung tâm kiểm tra tình trạng hệ thống (Command Editor và Health Center).

Xây dựng cơ sở dữ liệu mới DWORKS của DB2

Sau khi bạn đã hoàn thành Phần 1 của loạt bài hướng dẫn này, bạn cần phải có tài khoản đăng nhập mới và khái lược (profile) người dùng là db2admin.

- 1. Kiểm tra để chắc chắn rằng bạn đã đăng nhập vào hệ điều hành với tên db2admin (hoặc người sử dụng có quyền của quản trị viên DB2).
- 2. Mở cửa sổ dòng lệnh và chạy db2start, như hình bên dưới.

**Hình 1. Chạy db2start** 

| <b>ex</b> Command Prompt                                                                                                    |  |
|----------------------------------------------------------------------------------------------------|--|
| Microsoft Windows XP [Version 5.1.2600]<br>(C) Copyright 1985-2001 Microsoft Corp.                                                                                                    |  |
| C:\Documents and Settings\db2admin>db2start<br>09/06/2007 15:51:40 0 0 SQL1063N DB2START processing<br>SQL1063N DB2START processing was successful.<br>C:\Documents and Settings\db2admin> |  |

3. Mở Trung tâm điều khiển và chạy db2cc.

**Hình 2. Chạy db2cc** 

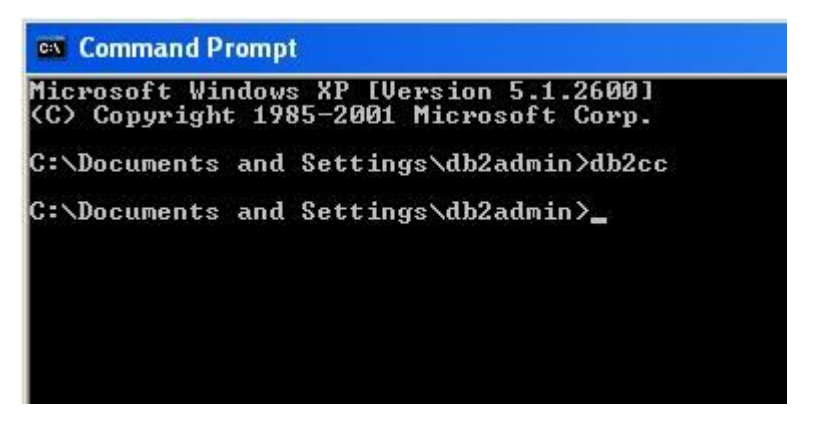

4. Nhấn nút **OK** tại cửa sổ Control Center View và chọn **Advanced**.

**Hình 3. Cửa sổ Control Center View**

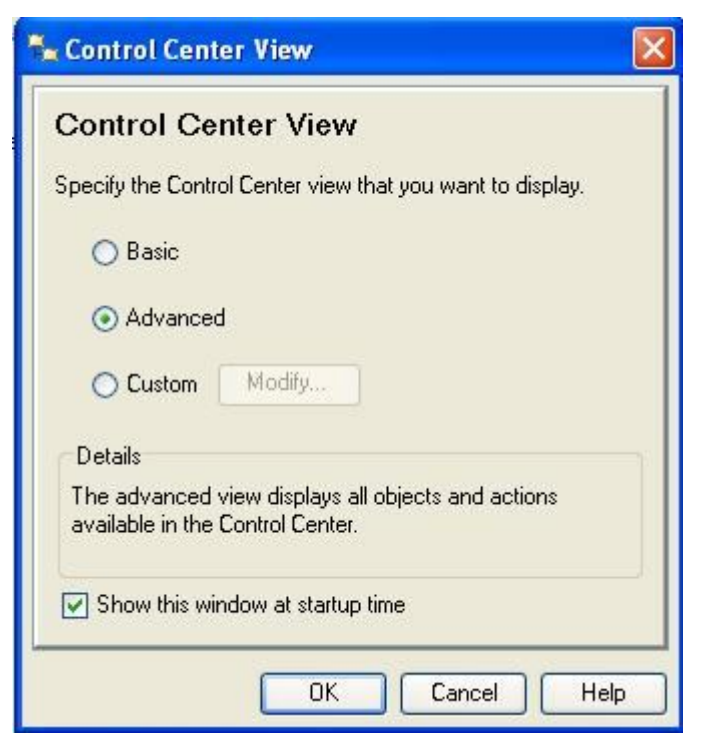

5. Chào mừng bạn đến với Trung tâm điều khiển của DB2 IBM. Nhấn chuột phải vào**All Databases** và chọn **Create Database > Standard...**.

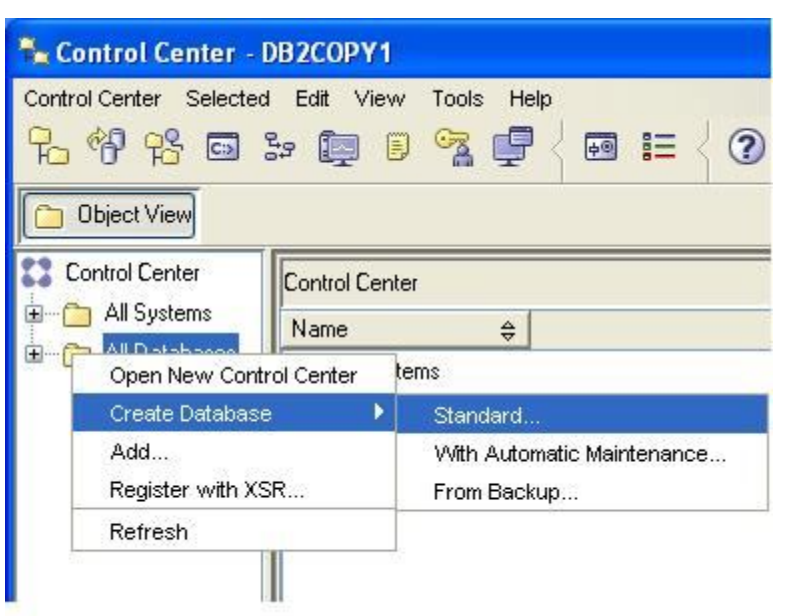

**Hình 4. Tạo một cơ sở dữ liệu tiêu chuẩn** 

- 6. Thủ thuật Create Database mở ra đây là một trong nhiều thủ thuật sinh ra mã cho bạn.
- 7. Đặt tên cơ sở dữ liệu là DWORKS.
- 8. Bạn phải đánh dấu chọn hộp **Enable database for XML (Code set will be set to UTF-8)**.

Một trong những cải tiến lớn nhất của DB2 V9 là khả năng xử lý các tài liệu XML như một kiểu nguyên thủy. Bạn không còn phải lo lắng về việc chia nhỏ tài liệu hoặc coi chúng như những đối tượng lớn ( CLOB, BLOB, v.v..).

9. Trang đầu tiên của thủ thuật giống như hình 5.

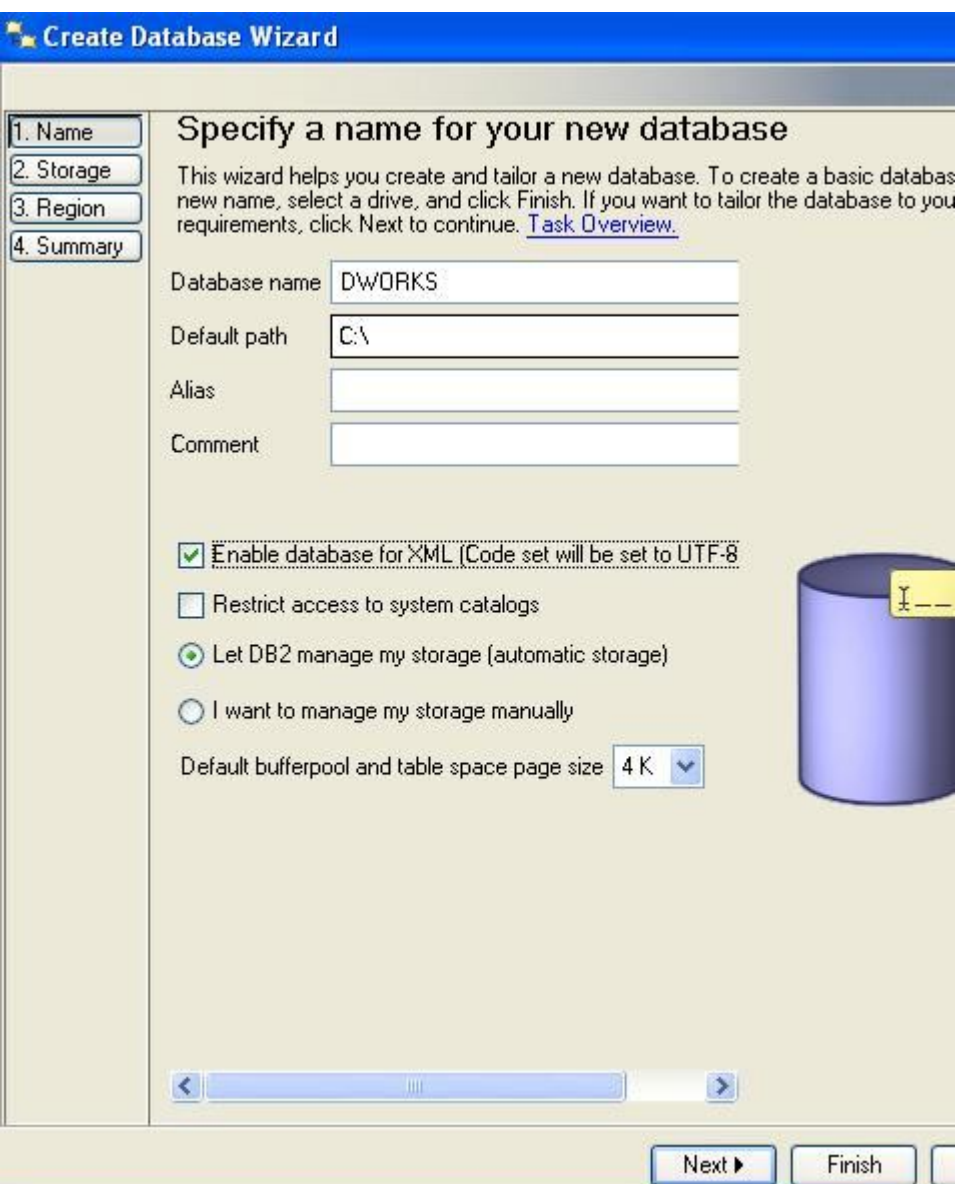

**Hình 5. Thủ thuật tạo cơ sở dữ liệu - Trang 1 (Name - Đặt tên)**

- 10. . Nhấn **Next**.
- 11.Tại trang 2 (Storage Lưu trữ), bạn chấp nhận đường dẫn mặc định tới kho lưu trữ.
- 12.Nhấn **Next**.
- 13.Tại trang 3 (Region Vùng), chấp nhận vùng mặc định.

14.Nhấn **Next**.

15.Xem lại trang 4 - (Summary -Tóm tắt), trang này như hình ở dưới.

### **Hình 6. Thủ thuật tạo cơ sở dữ liệu - trang 4 (Summary-Tóm tắt)**

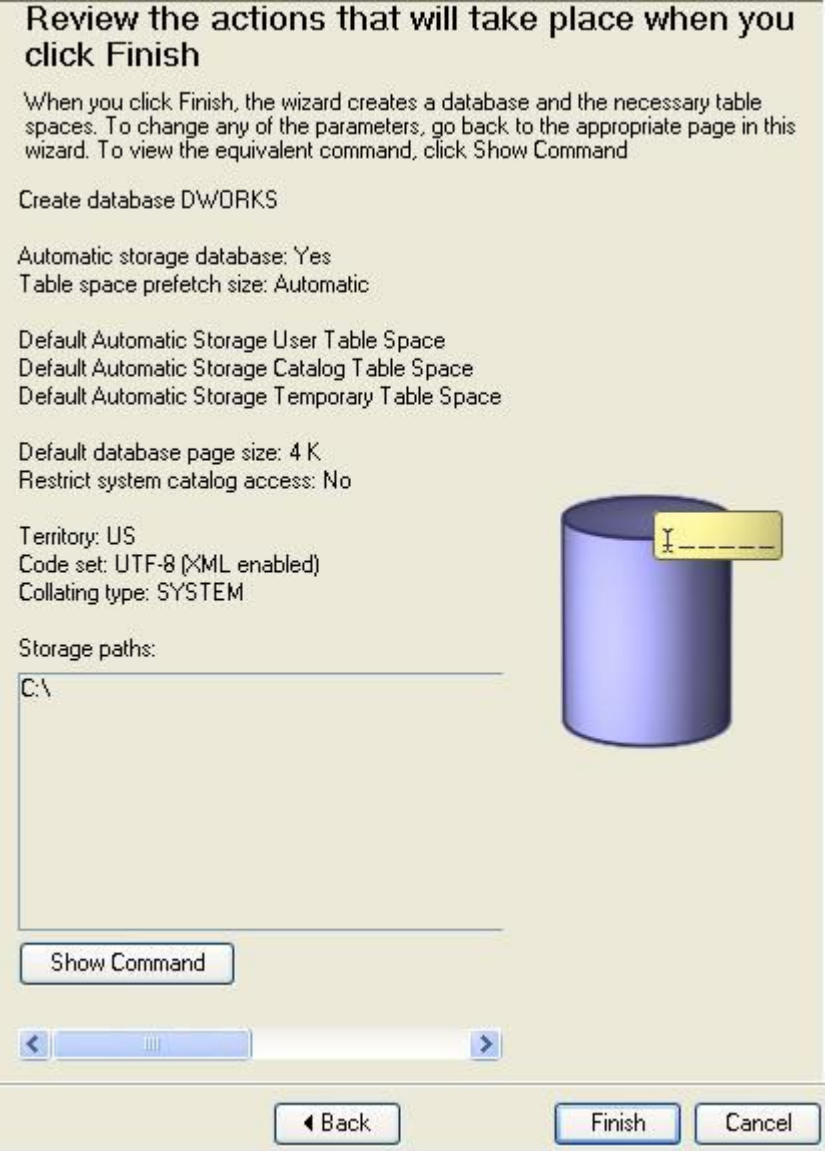

# 16.Nhấn **Finish**.

Bây giờ bạn đã tạo ra một cơ sở dữ liệu mới, bước tiếp theo là xây dựng một bảng và điền dữ liệu cho nó.

Xây dựng bảng CITIES (Các thành phố) mới

- 1. Tại Trung tâm điều khiển, mở rộng cơ sở dữ liệu **DWORKS**.
- 2. Nhấn vào thư mục **Tables** để xem tất cả các bảng hiện có.

**Hình 7. Các bảng của DWORKS**

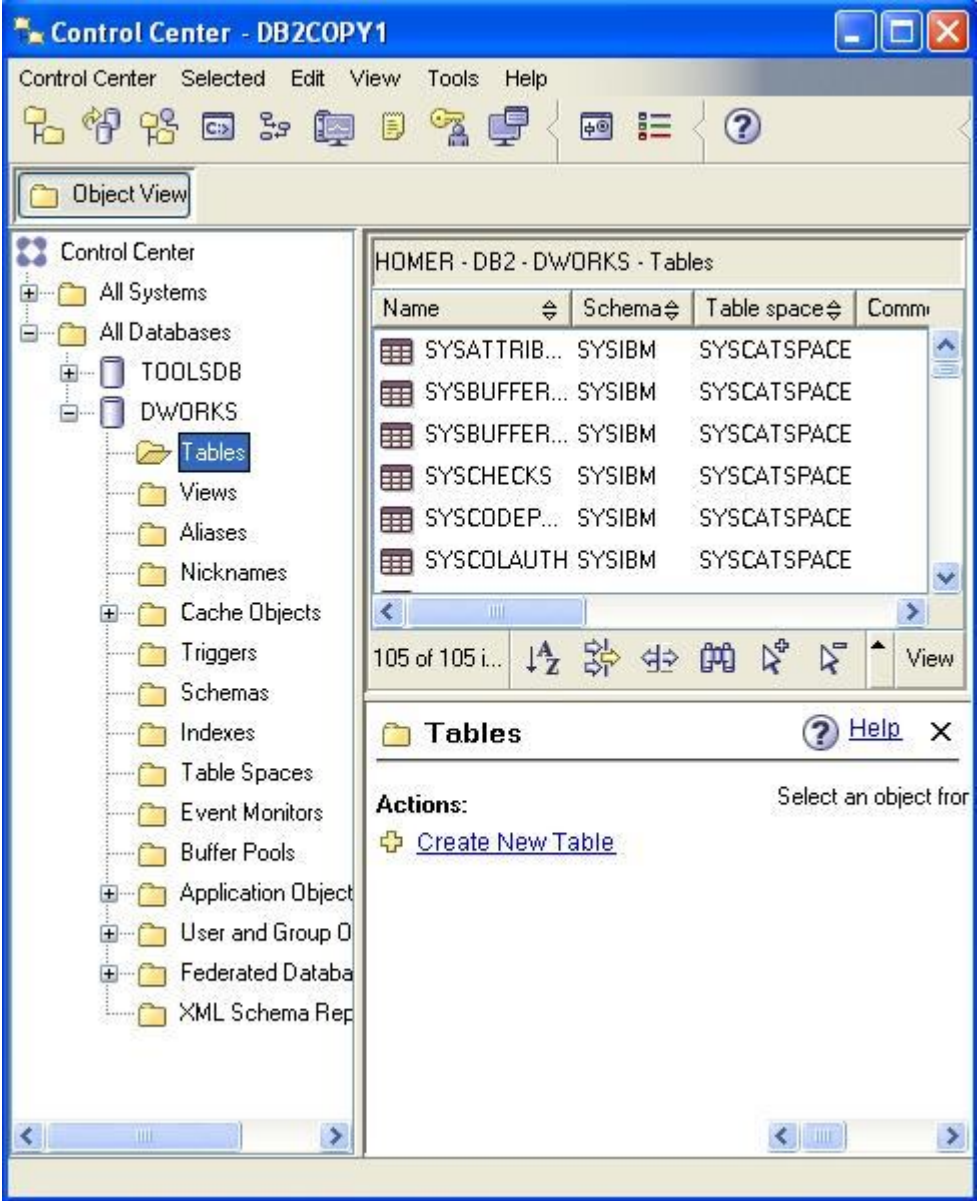

3. Nhấn chuột phải vào thư mục **Tables** và chọn **Create...**.

Thao tác này mở ra thủ thuật tạo bảng.

4. Đặt tên bảng là CITIES và đưa vào thêm lời chú thích như tại hình 8.

**Hình 8. Thủ thuật tạo bảng - trang 1 (Name - Đặt tên)** 

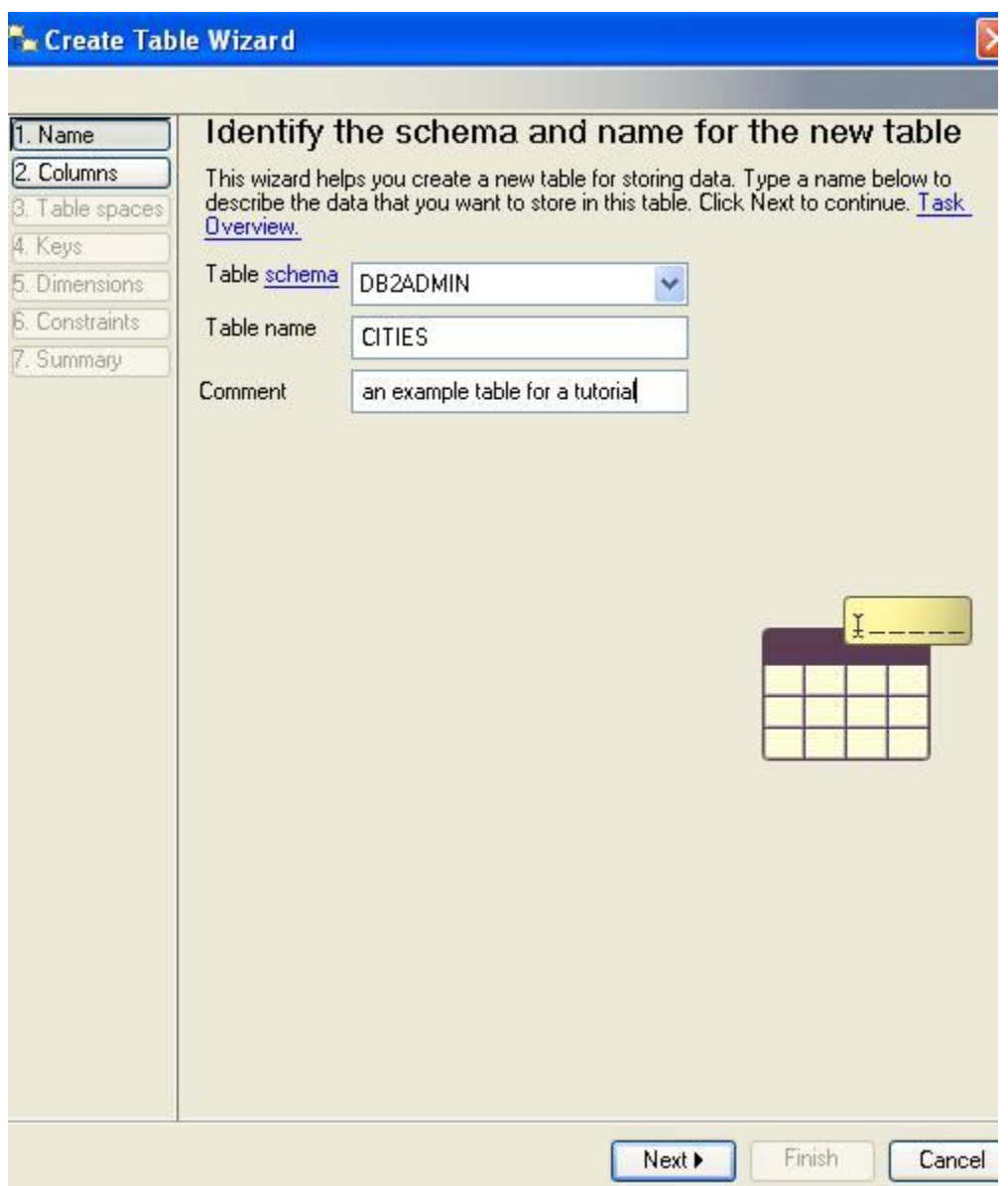

- 5. Nhấn **Next**.
- 6. Trên trang 2 (Columns các cột), nhấn **Add...**.

- 7. Đặt tên cột là ID.
- 8. Từ trình đơn thả xuống bạn chọn **INTEGER** làm kiểu dữ liệu.
- 9. Chấp nhận các mặc định còn lại, như tại hình 9.

## **Hình 9. Thêm cột ID**

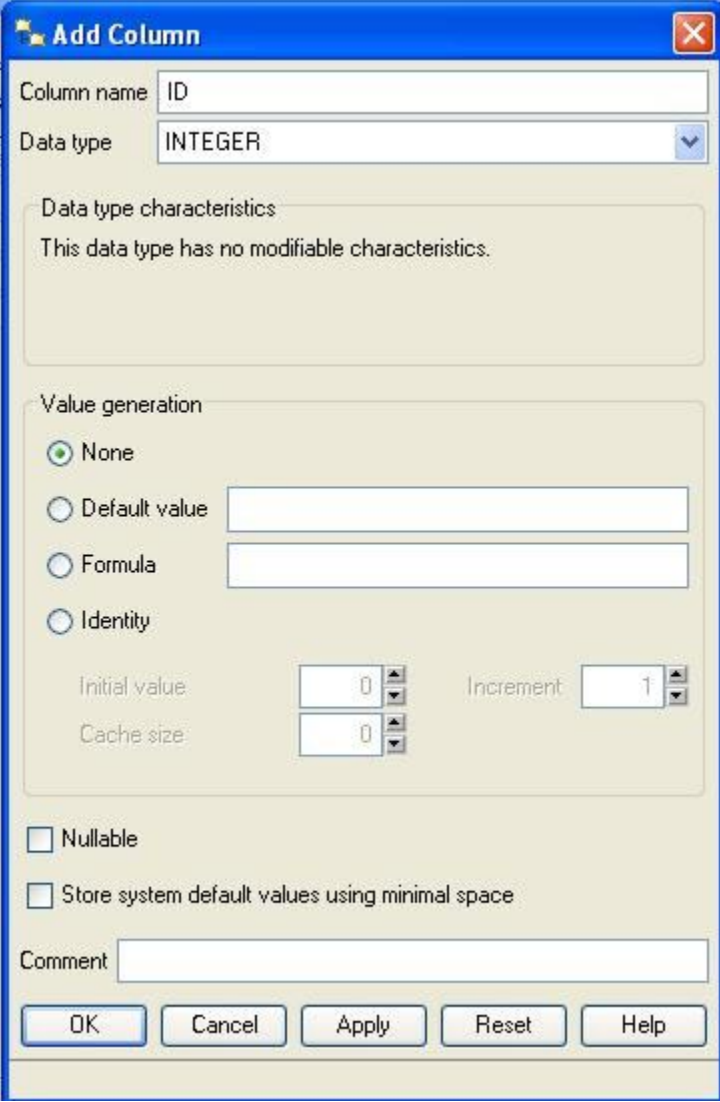

10.Nhấn **OK**.

11.Lặp lại các bước tương tự trên cho cột CITY bằng cách sử dụng các thông tin bên dưới.

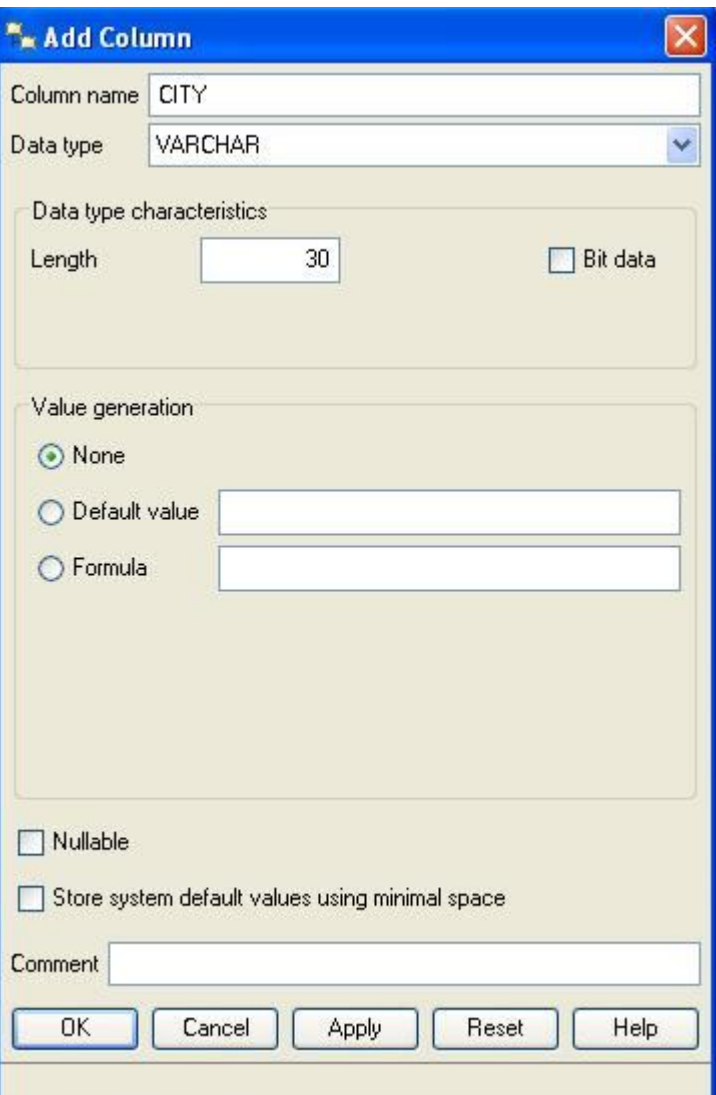

# **Hình 10. Thêm cột CITY**

# 12.Nhấn **OK**.

13.Lặp lại các bước tương tự trên cho cột STATE bằng cách sử dụng các thông tin bên dưới.

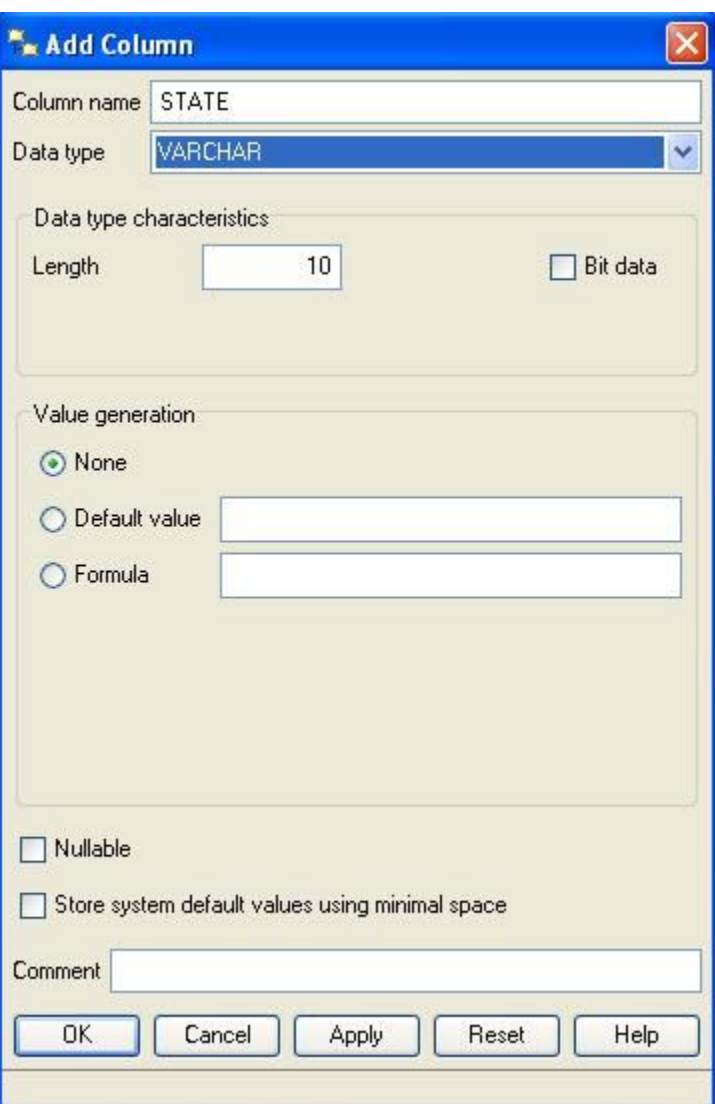

**Hình 12. Thêm cột STATE**

- 14.Nhấn **OK**.
- 15.Lặp lại các bước tương tự trên cho cột COUNTRY bằng cách sử dụng các thông tin tại hình 12

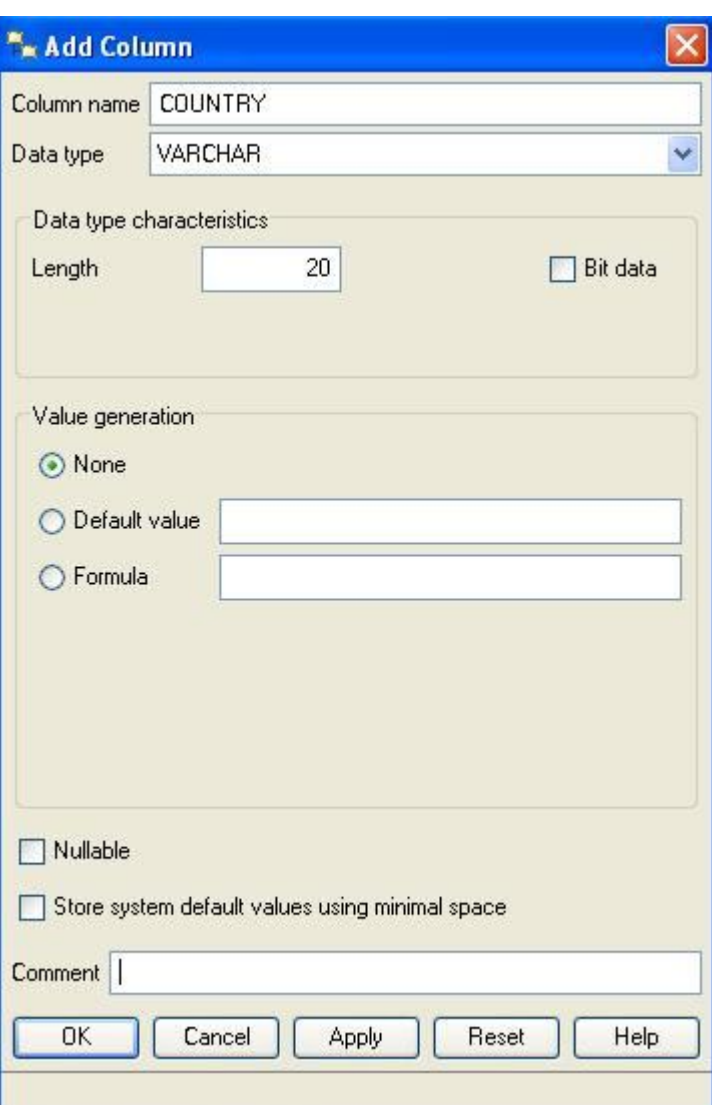

**Hình 12. Thêm cột COUNTRY**

- 16.Nhấn **OK**.
- 17.Nhấn **Next**.
- 18.Tại trang 3 (Data Partitions Phân vùng dữ liệu), chấp nhận các giá trị mặc định.
- 19.Nhấn **Next**.
- 20.Tại trang 4 (Table spaces Vùng bảng), chấp nhận các giá trị mặc định.

- 21.Nhấn **Next**.
- 22.Tại trang 5 (Keys Các khóa), nhấn **Add Primary...**.
- 23.Đặt tên khóa chính là PRIMARY\_ID.
- 24.Tại mục Available columns, bạn chọn **ID**.
- 25.Nhấn vào nút hình mũi tên **>** .
- 26.Cửa sổ Define Primary Key (định nghĩa khóa chính) giống như Hình 13.

**Hình 13. Cửa sổ Define Primary Key**

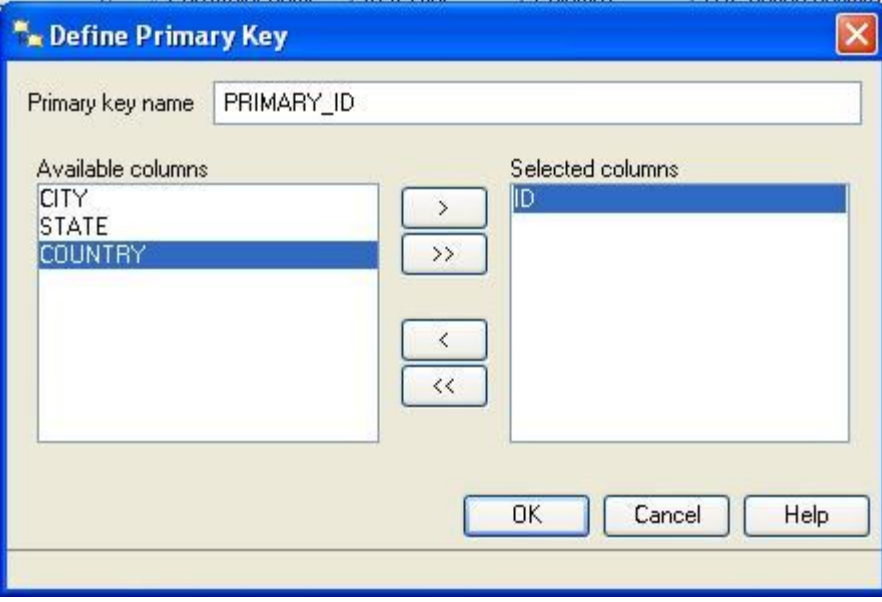

# 27.Nhấn **OK**.

- 28.Nhấn **Next**.
- 29.Bạn sẽ không sử dụng tùy chọn gộp bó dữ liệu (data clustering) tại trang 6 (Dimensions-Các chiều), do đó bạn chấp nhận giá trị mặc định và nhấn **Next**.

- 30.Tại trang 7 (Constraints-Các ràng buộc), chấp nhận các giá trị mặc định và nhấn **Next**.
- 31.Tại trang 8 (Review-Xem lại), nhấn **Show SQL** để xem những gì mà Trung tâm điều khiển đã viết cho bạn.

### **Hình 14. Cửa sổ Show SQL**

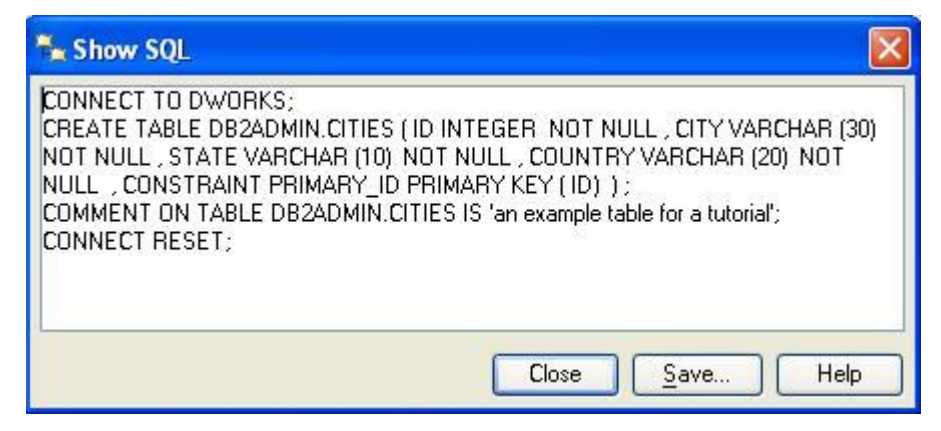

- 32.Nhấn **Close** tại cửa sổ Show SQL.
- 33.Nhấn **Finish** tại cửa sổ Create Table Wizard.
- 34.Bạn sẽ thấy một thông báo của DB2 đã thi hành các SQL mà bạn vừa xem.
- 35.Nhấn **Close**.

Điền dữ liệu cho bảng CITIES mới

1. Cuộn danh sách các bảng xuống đến mục **CITIES** và nhấn đúp chuột vào nó.

**Hình 15. Bảng CITIES**

| Name               | ⇔ | Schemae          | Table space $\oplus$<br>Comment                        | $\frac{1}{2}$ | In                       |
|--------------------|---|------------------|--------------------------------------------------------|---------------|--------------------------|
|                    |   | SYSXSROBJ SYSIBM | <b>SYSCATSPACE</b>                                     |               |                          |
|                    |   | SYSXSROBJ SYSIBM | <b>SYSCATSPACE</b>                                     |               |                          |
| ᆍ                  |   | SYSXSROBJ SYSIBM | SYSCATSPACE                                            |               |                          |
| ᆍ                  |   | SYSXSROBJ SYSIBM | SYSCATSPACE                                            |               |                          |
| <b>CITIES</b><br>⊞ |   |                  | DB2ADMIN USERSPACE1<br>an example table for a tutorial |               |                          |
|                    |   |                  |                                                        |               | $\overline{\phantom{0}}$ |
|                    |   | Ш                |                                                        |               |                          |

2. Thay vì vất vả với SQL, Trung tâm điều khiển của DB2 cung cấp một trình soạn thảo hấp dẫn, như hình dưới đây, để thêm dữ liệu vào các bảng.

**Hình 16. Bảng CITIES**

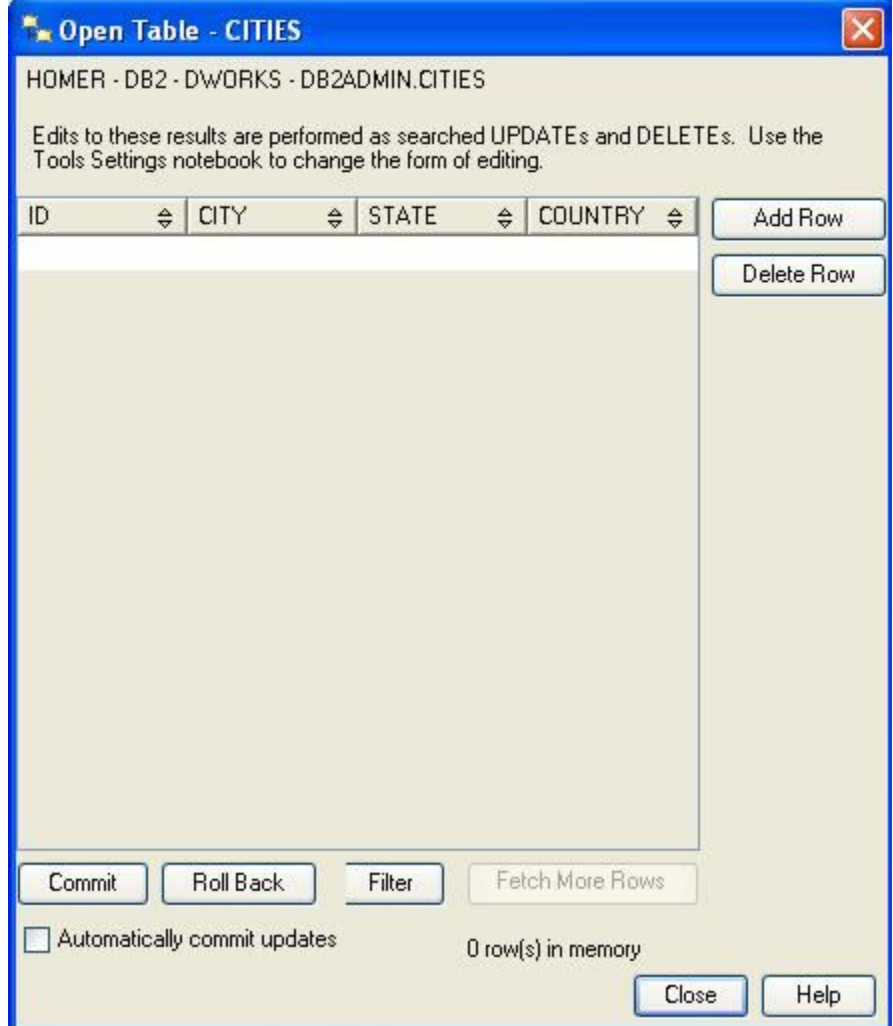

- 3. Nhấn **Add Row**.
- 4. Nhập giá trị 1 cho mục ID.
- 5. Nhập tên Austin cho mục CITY.
- 6. . Nhập tên Texas cho mục STATE.
- 7. . Nhập tên USA cho mục COUNTRY.

8. Lặp lại cùng các bước trên cho đến khi bảng của bạn trông như hình 17.

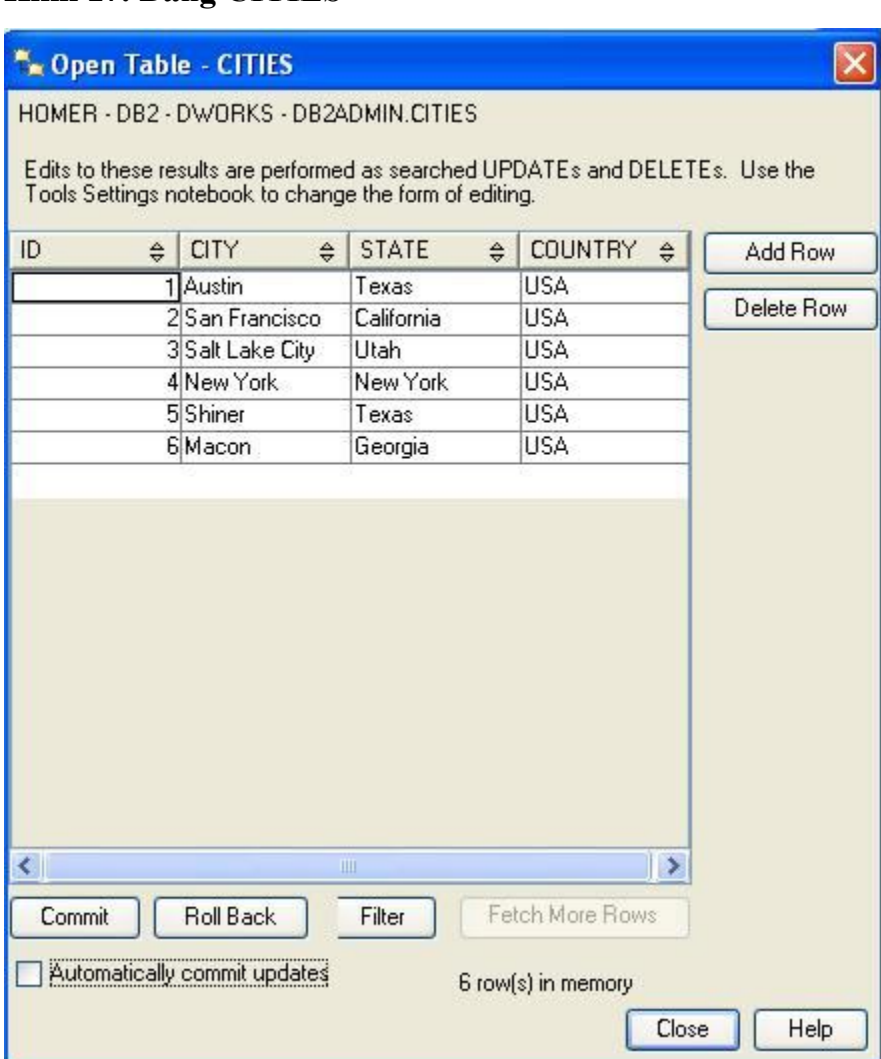

### **Hình 17. Bảng CITIES**

# 9. Nhấn **Commit**.

# 10.Nhấn **Close**.

Xong rồi ! Bạn đã tạo ra một cơ sở dữ liệu, một bảng và các dữ liệu đã được bổ xung vào bảng mà không cần viết một dòng mã nào.

11.Đóng Trung tâm điều khiển của DB2 lại.

Trong phần tiếp theo bạn sẽ xem cách tích hợp cơ sở dữ liệu CITIES với Rational Application Developer và WebSphere Application Server.

### Tích hợp

Trong phần này, bạn tìm hiểu cách để tích hợp cơ sở dữ liệu CITIES với Rational Application Developer và WebSphere Application Server.

1. Chạy Rational Application Developer cho phần mềm WebSphere.

(Đối với hệ điều hành Windows, bạn nhấn **Start > All Applications > IBM Software Development Platform > IBM Rational Application Developer > IBM Rational Application Developer**.)

2. Tại cửa sổ Workspace launcher (khởi chạy vùng làm việc) nhấn **OK**.

Các vùng làm việc về bản chất là nơi mà tất cả mọi việc của bạn diễn ra ở đây. Tất cả các tệp tin, các tạo tác, các siêu dữ liệu và tất cả những thứ tương tự cùng với tất cả mọi thứ được tạo ra trong Rational Application Developer được lưu giữ trong vùng làm việc của bạn.

- 3. Bảng Welcome (Chào mừng) là nguồn tài nguyên lớn để học tất cả những gì liên quan đến Rational Application Developer, nhưng chúng ta sẽ bỏ qua trong hướng dẫn này.
- 4. Đóng bảng điều khiển "Chào mừng" bằng cách nhấn chuột vào nút **X** bên cạnh chữ **Welcome**.

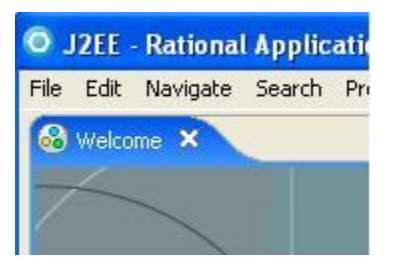

### **Hình 18. Đóng bảng điều khiển Chào mừng**

- 5. Chào mừng bạn đến với sản phẩm Rational Application Developer. Đây là khung nhìn phối cảnh mặc định của J2EE.
- 6. Từ trình đơn chính, chọn **Window > Preferences...**.

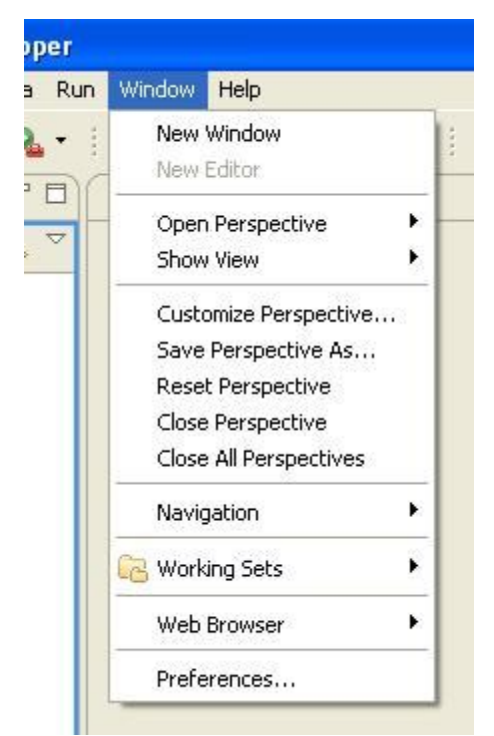

**Hình 19. Chọn Window > Preferences...**

- 7. Mở rộng nút **General** và nhấn **Capabilities**.
- 8. Bạn phải đánh dấu chọn các khả năng như hình dưới đây

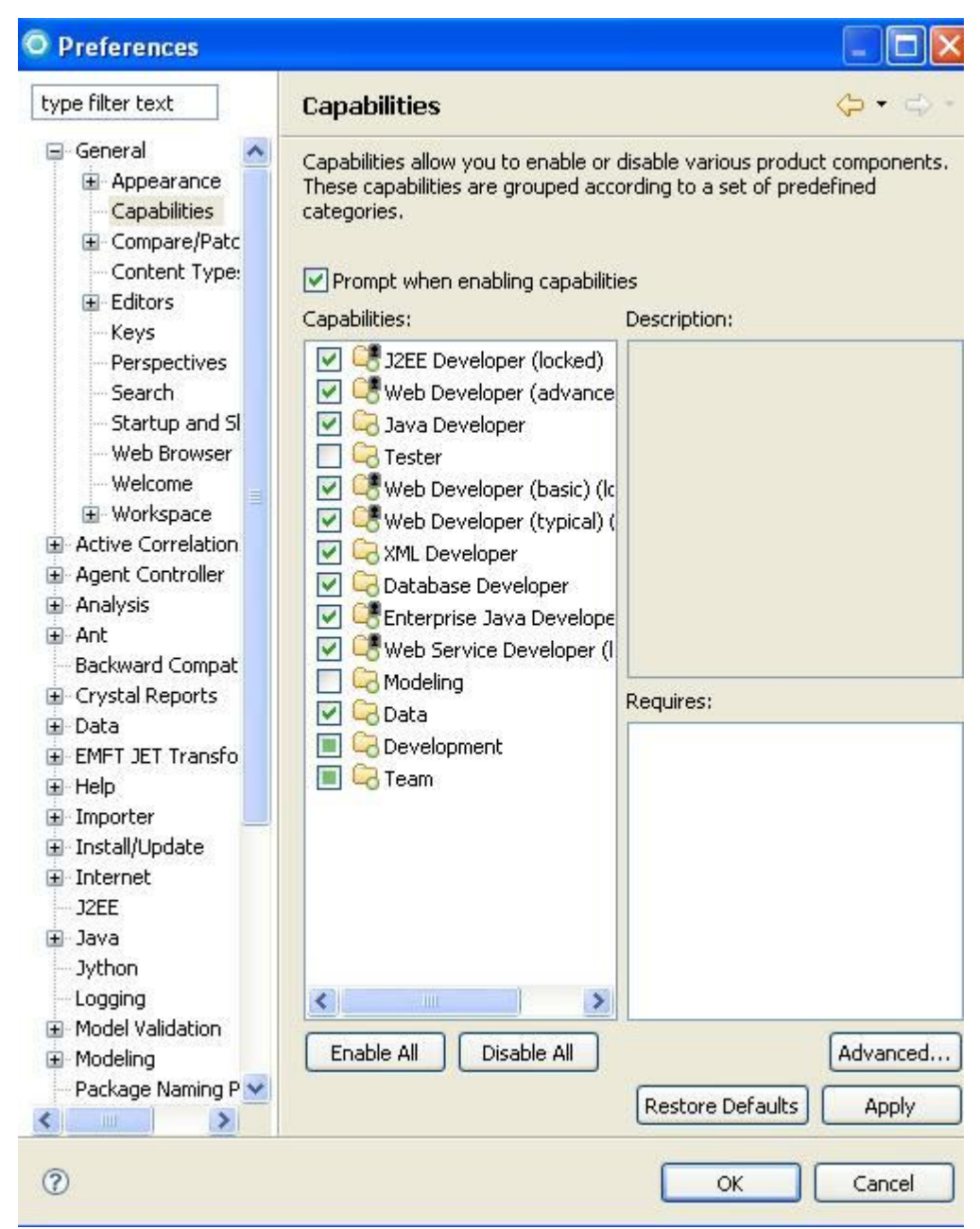

**Hình 20. Các mục đã chọn trong khung nhìn Capabilities**

### 9. Nhấn **Apply**.

- 10.Nhấn **OK**.
- 11.Bây giờ bạn có thể kết nối tới cơ sở dữ liệu CITIES từ Rational Application Developer.

- 12.Từ trình đơn chính, bạn chọn **Window > Show View > Other...**.
- 13.Mở rộng thư mục **Data**.
- 14.Nhấn **Database Explorer**.

**Hình 21. Hộp thoại Show View (hiển thị các khung nhìn)**

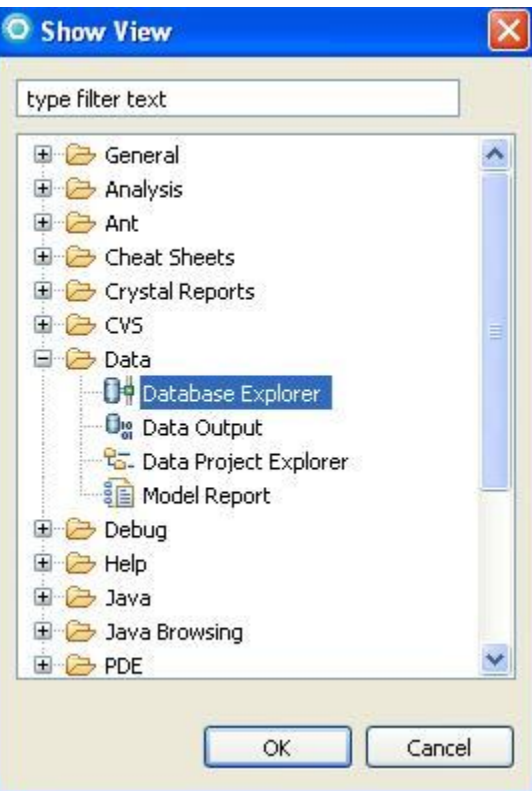

- 15.Nhấn **OK**.
- 16.Tại khung nhìn Database Explorer, bạn mở rộng mục **Connections** (các kết nối)..
- 17. . Rational Application Developer tìm kiếm tất cả các cơ sở dữ liệu có sẵn trong ổ đĩa cứng của bạn. Bạn sẽ tìm thấy cơ sở dữ liệu DWORKS.

**Hình 22. Cơ sở dữ liệu DWORKS**

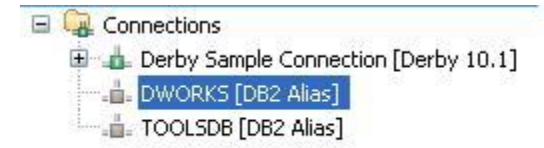

- 18.Nhấn chuột phải vào **DWORKS** và chọn **Reconnect**.
- 19.Nhập ID đăng nhập của bạn và mật khẩu (chính các thông tin mà bạn đã sử dụng trong phần trước).
- 20.Nhấn **OK**.
- 21.Bây giờ bạn có quyền truy cập đầy đủ vào tất cả các dữ liệu CITIES tại Rational Application Developer.
- 22.Mở rộng **DWORKS > DWORKS > Schemas > DB2ADMIN** (hoặc tên người dùng tuỳ chỉnh của bạn) **> Tables**.
- 23.Bạn sẽ tìm thấy bảng CITIES được tạo ra trước đó.

### **Hình 23. Bảng CITIES**

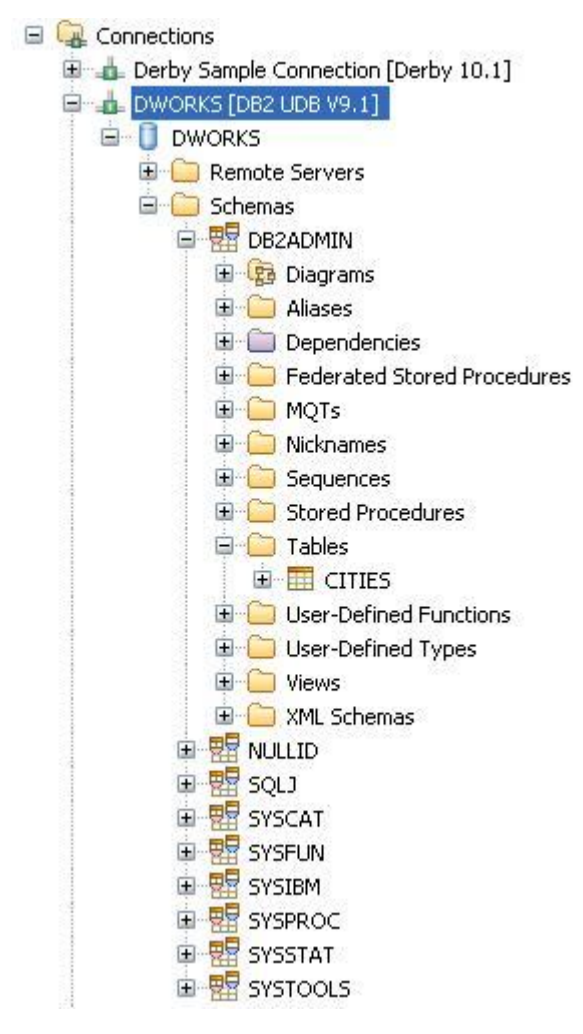

- 24.Nhấn chuột phải vào **CITIES** và chọn **Data > Sample Contents**.
- 25.Khung nhìn Data Output sẽ tự động mở ra, kết xuất toàn bộ dữ liệu của bảng CITIES.

Bạn cũng có thể thao tác dữ liệu tại CITIES bằng cách sử dụng các trình đơn bối cảnh, các thủ thuật, các trình biên tập của Rational Application Developer.

| Messages       | Parameters     | <b>Results</b> | Profiling Data |                |
|----------------|----------------|----------------|----------------|----------------|
| ID             | <b>CITY</b>    |                | <b>STATE</b>   | <b>COUNTRY</b> |
|                | Austin         |                | Texas          | <b>USA</b>     |
| $\overline{c}$ | San Francisco  |                | California     | <b>USA</b>     |
| $\overline{3}$ | Salt Lake City |                | Utah           | <b>USA</b>     |
| $\overline{4}$ | New York       |                | New York       | USA            |
| 5              | Shiner         |                | Texas          | USA.           |
| 6              | Macon          |                | Georgia        | <b>USA</b>     |

**Hình 24. Bảng CITIES** 

- 26.Đóng khung nhìn Data Output lại.
- 27.Nhấn vào nút **Servers** ở bên trái của khung nhìn Database Explorer.

Bạn hãy lưu ý cách mà chế độ chạy thi hành (runtime) của máy chủ WebSphere Application Server V6.1 đã được tạo ra như thế nào. Bạn sẽ sử dụng chế độ chạy thi hành này trong phần kế tiếp.

Phần này cho bạn thấy tất cả các sản phẩm Rational Application Developer, DB2 và WebSphere có thể được tích hợp với nhau dễ dàng như thế nào.